### INSTRUCTION MANUAL CAT. 63153-10, 63153-20, 63153-30 General Protocol Microbiological Incubators

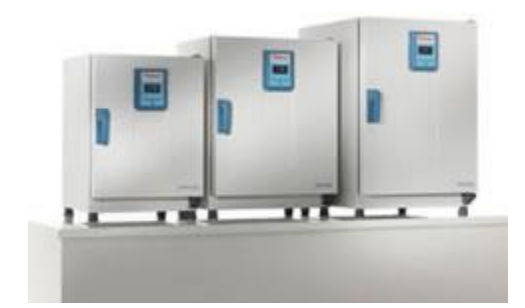

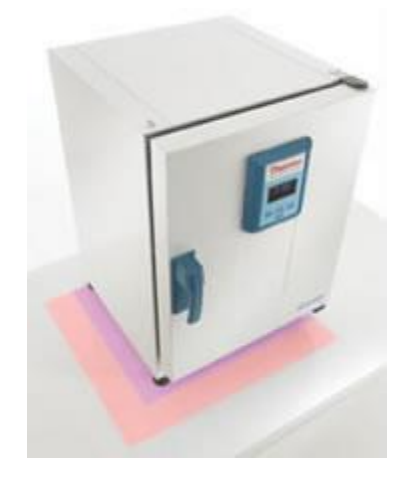

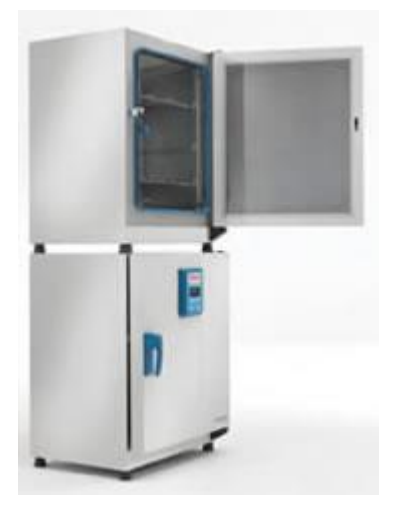

# **Contents**

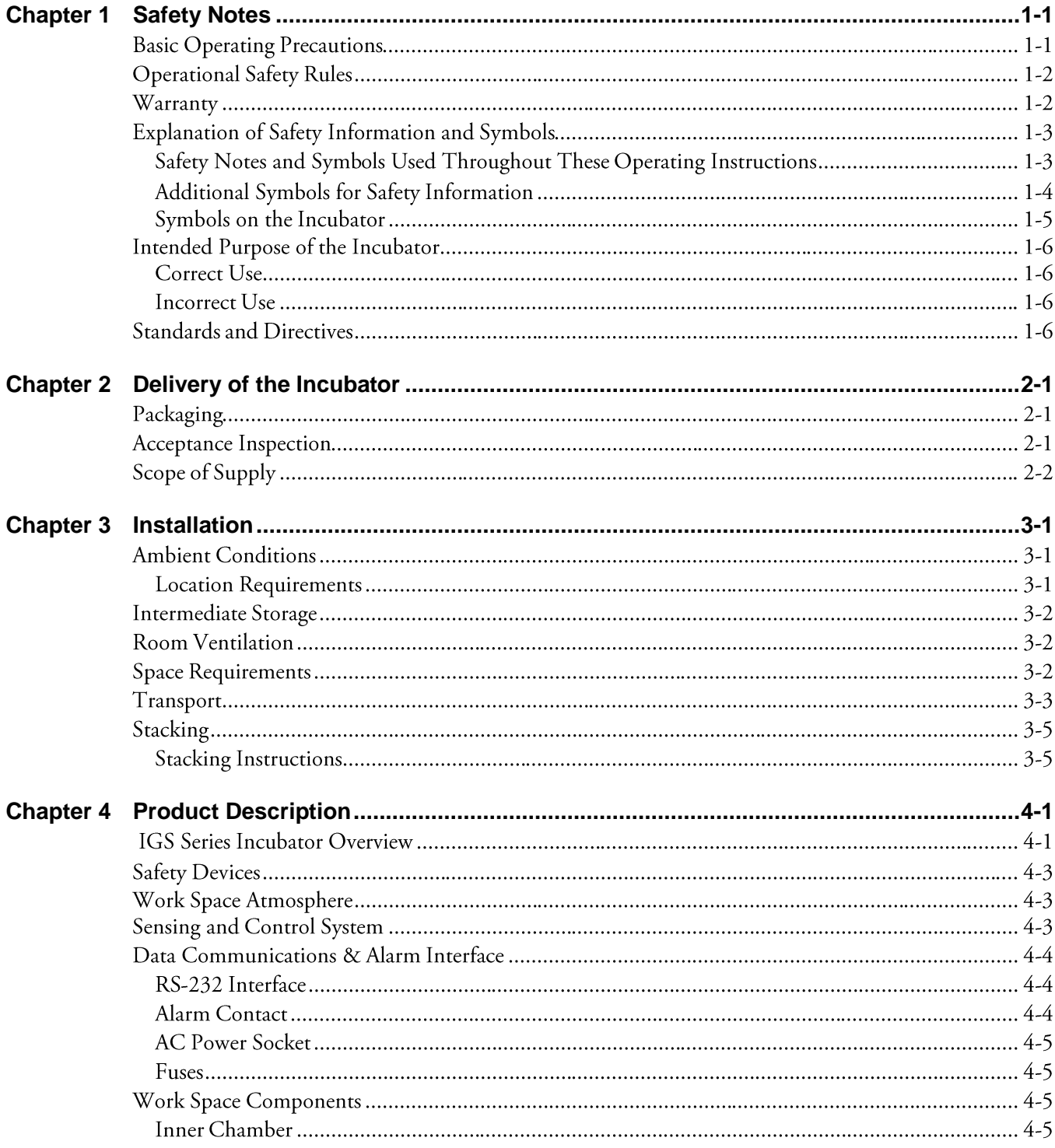

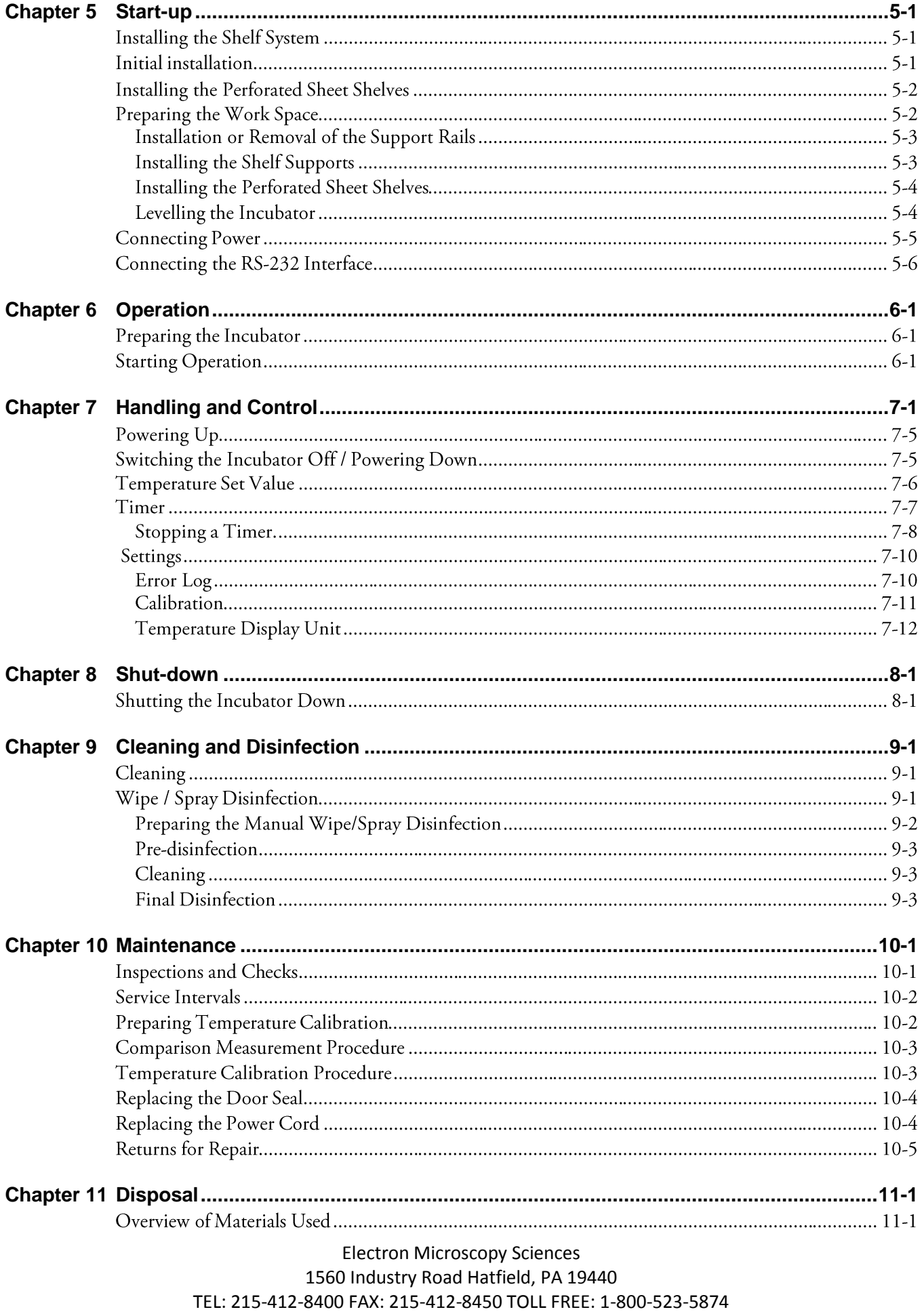

EMAIL: sgkcck@aol.com WEB: www.emsdiasum.com

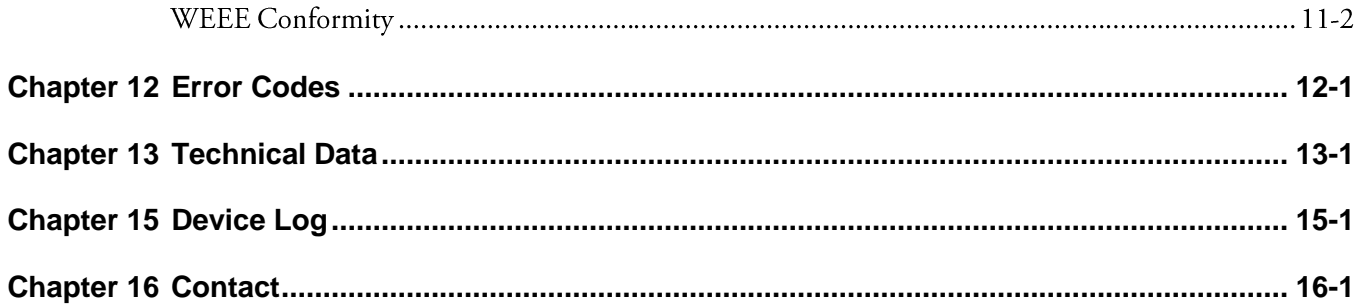

Electron Microscopy Sciences 1560 Industry Road Hatfield, PA 19440 TEL: 215-412-8400 FAX: 215-412-8450 TOLL FREE: 1-800-523-5874 EMAIL[: sgkcck@aol.com](mailto:sgkcck@aol.com) WEB: [www.emsdiasum.com](http://www.emsdiasum.com/)

# **List of Figures**

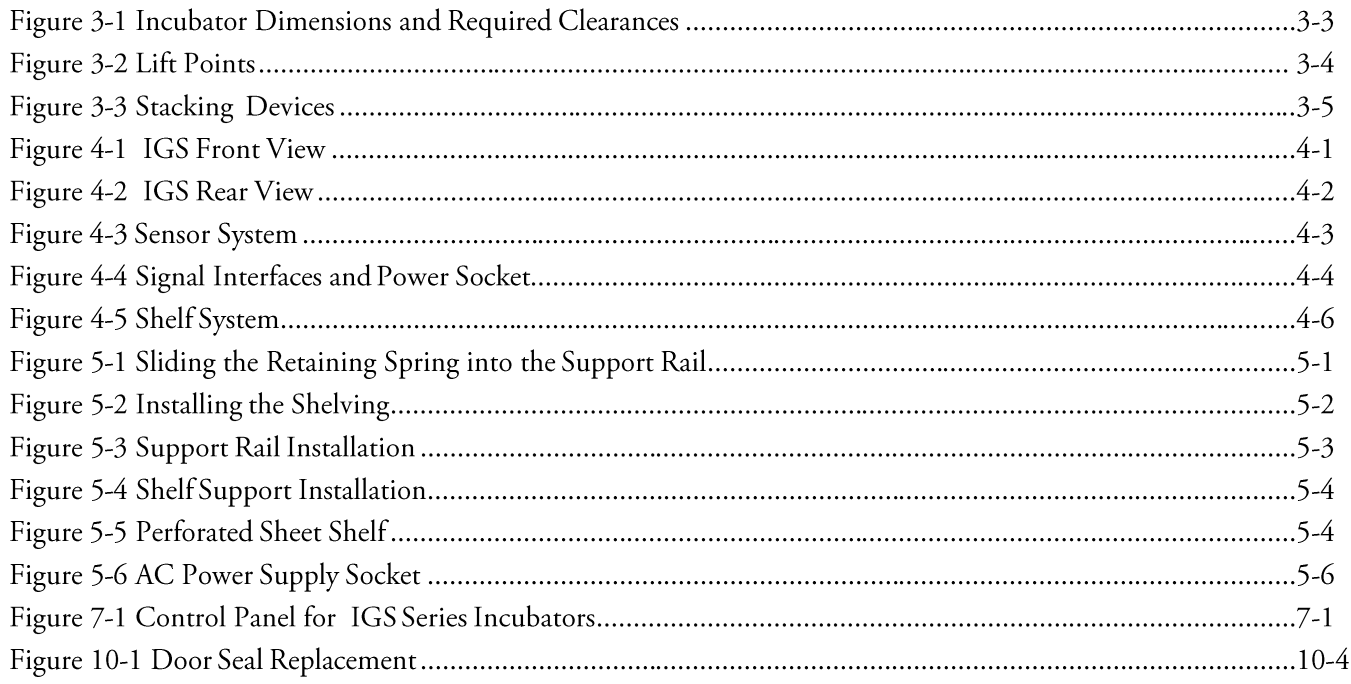

Electron Microscopy Sciences 1560 Industry Road Hatfield, PA 19440 TEL: 215-412-8400 FAX: 215-412-8450 TOLL FREE: 1-800-523-5874 EMAIL: [sgkcck@aol.com](mailto:sgkcck@aol.com) WEB[: www.emsdiasum.com](http://www.emsdiasum.com/)

# <span id="page-7-0"></span>**Safety Notes**

### <span id="page-7-1"></span>**Basic Operating Precautions**

The following must be observed for the sake of accident prevention:

- Incubators must be operated by adequately trained and authorized professional personnel.
- Incubators must not be operated unless these operating instructions have been fully read and understood.
- The present operating instructions, applicable safety data sheets, plant hygiene guidelines and the corresponding technical rules issued by the operator shall be used to create written procedures targeted at personnel working with the subject matter device, detailing:
	- The decontamination measures to be employed for the incubator and the accessories used with it,
	- The safety precautions to be taken when processing specific agents,
	- The measures to be taken in case of accidents.
- Repair work on the incubator must be carried out only by trained and authorized expert personnel.
- The contents of these operating instructions are subject to change at any time without further notice.
- Concerning translations into foreign languages, the German version of these operating instructions is binding.
- Keep these operating instructions close to the incubator so that safety instructions and important information are alwaysaccessible.
- Should you encounter problems that are not detailed adequately in these operating instructions, please contact Electron Microscopy Sciences immediately for your own safety.

### **Operational Safety Rules**

The following rules must be heeded when working with incubators:

- Observe the sample weight limits specified for your incubator as a whole and its shelving in particular; see Chapter 13, "Technical Data."
- Do not overload the bottom of the interior workspace to avoid the risk of overheating any samples placed there and to prevent the temperature sensor from being damaged.
- Arrange the samples evenly throughout the work space, making sure not to place them too closely to the interior walls to ensure a uniform temperature distribution.
- Do not load your incubator with substances that exceed the capabilities of the available lab apparatus and Personal Protection Equipment to provide sufficient degrees of protection to users and third parties.
- Check the door seal every six months for proper sealing performance and possible damage.
- Do not process any samples containing hazardous chemical substances that may be released into the ambient air through defective seals or may cause corrosion or other defects on parts of the incubator.

### **Warranty**

Electron Microscopy Sciences warrants the operational safety and functions of the incubators only under the condition that:

- The incubator is operated and serviced exclusively in accordance with its intended purpose and as described in these operating instructions,
- The incubator is not modified,
- Only original spare parts and accessories that have been approved by Electron Microscopy Sciences are used (third-party spares without Electron Microscopy Sciences approval void the limited warranty),
- Inspections and maintenance are performed at the specified intervals,
- An operation verification test is performed after each repair activity.

The warranty is valid from the date of delivery of the incubator to the customer.

### **Explanation of Safety Information and Symbols**

#### **Safety Notes and Symbols Used Throughout These Operating Instructions**

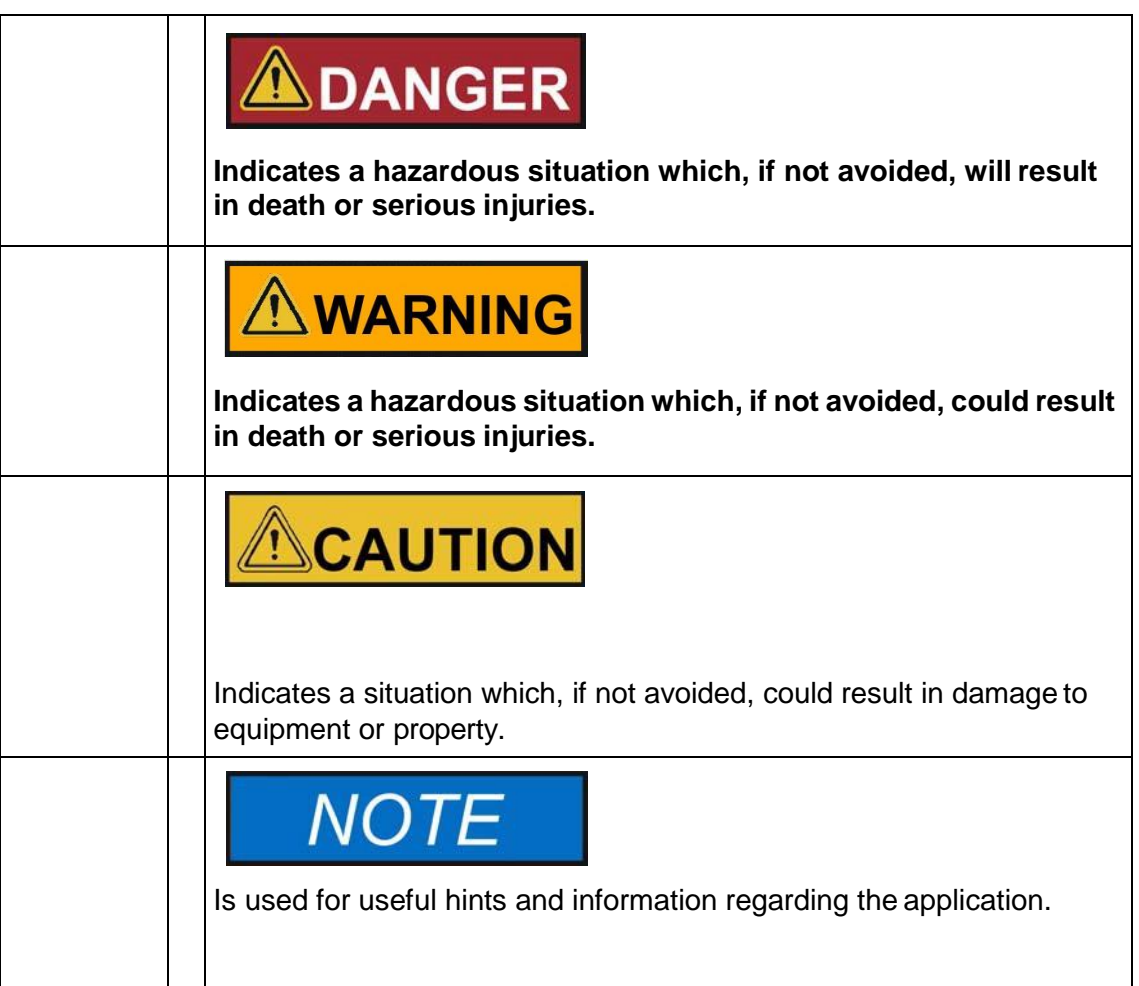

#### **Additional Symbols for Safety Information**

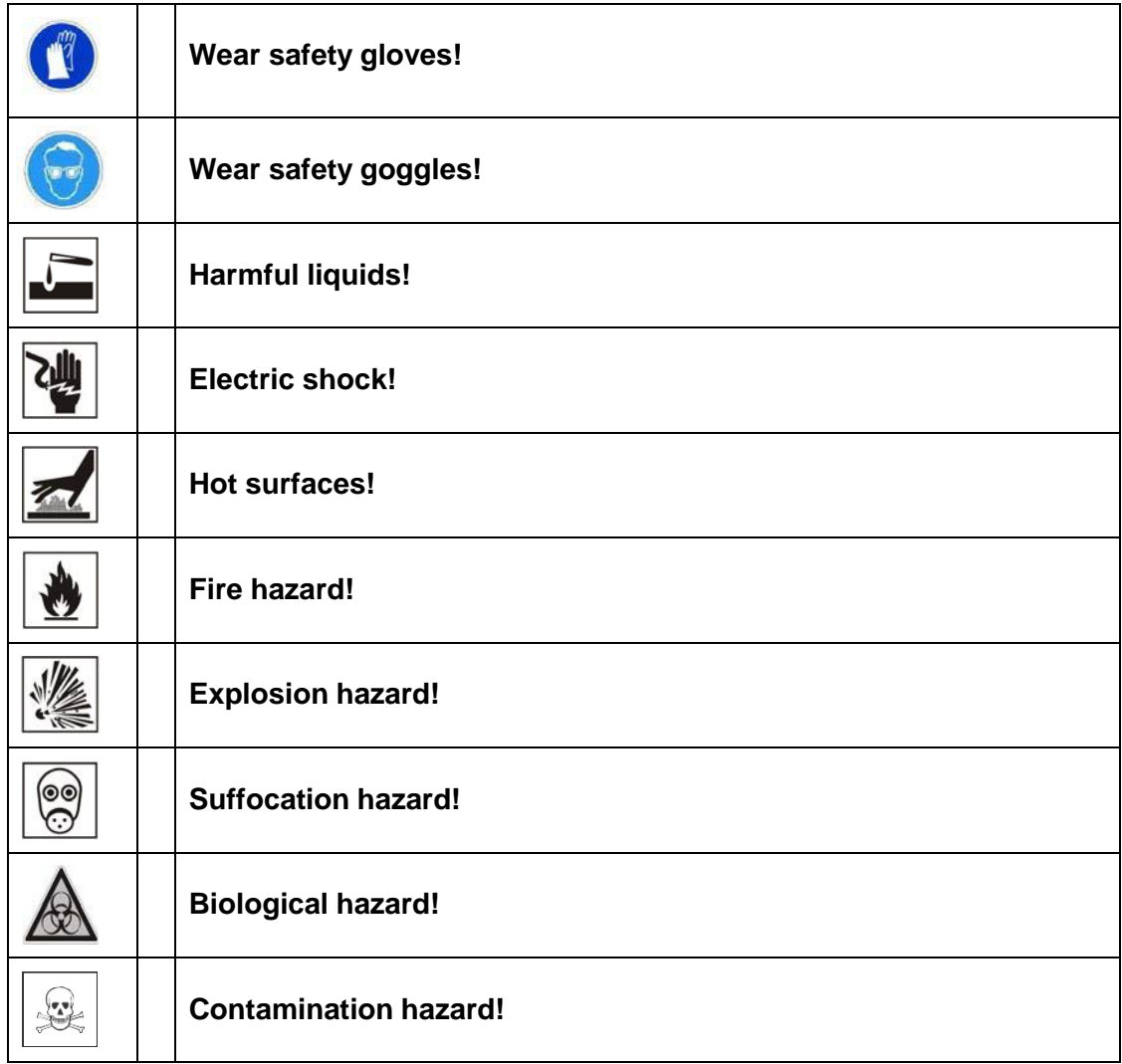

#### **Symbols on the Incubator**

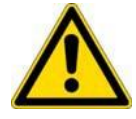

Observe operating instructions

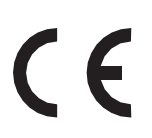

CE-conformity mark: confirms conformity according to EU Guidelines

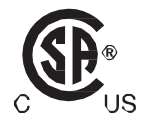

Mark of conformity USA/Canada

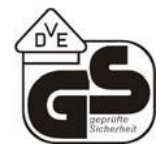

VDE test mark

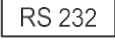

RS 232 interface

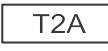

Fuse, 2 Ampere slow-blow

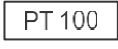

PT100 sensor element

120 VAC

120 Volts AC power socket

NC PE NO COM

Interface port

### **Intended Purpose of the Incubator**

#### **Correct Use**

Incubators are laboratory devices for preparing and cultivating cell and tissue cultures. The devices employ precision temperature control for simulating the specific physiological ambient conditions for these cultures.

Incubators have been designed for installation and operation in thefollowing environments:

- Laboratories for cytobiological and biotechnological experiments of safety levels L1, L2, and L3.
- Medical-microbiological laboratories in accordance with DIN 58 956.
- Laboratories in the central area of clinics and hospitals.

#### <span id="page-12-0"></span>**Incorrect Use**

To avoid the risk of explosion do not load the incubator with tissue, material, or liquidsthat:

- are easily flammable or explosive,
- release vapor or dust that forms combustible or explosive mixtures when exposed to air,
- release poisons,
- do not pour any liquids on the bottom of the interior surface or into a collecting basin inside the unit.
- release dust
- · exhibit exothermic reactions
- are pyrotechnical substances

#### **Standards and Directives**

The incubator complies with the following standards and guidelines:

- IEC EN 61010 1, IEC EN 61010 2 010
- Low Voltage Directive 2006/95/EC
- EMC Directive 2004/108/EC

Additionally, the incubator is in compliance with many other international standards, regulations and directives not listed here. Should you have any questions regarding compliance with national standards, regulations and directives applicable for your country, please contact Electron Microscopy Sciences.

# <span id="page-13-0"></span>**Delivery of the Incubator**

### **Packaging**

Incubators are delivered in a rugged packaging box. All packaging materials can be separated and are reusable:

Packaging materials

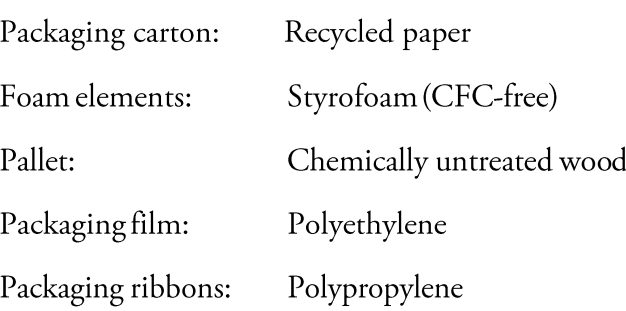

### **Acceptance Inspection**

After the incubator has been delivered, check the delivery immediately for:

- completeness,
- possible damage.

If components are missing or damage is found on the incubator or the packaging, in particular damage caused by humidity and/or water, please notify the carrier as well as Electron Microscopy Sciences Technical Support immediately.

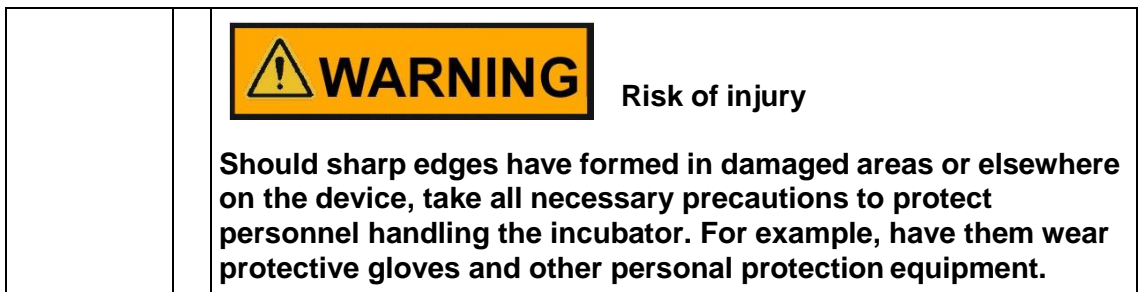

### **Scope of Supply**

#### **Incubators**

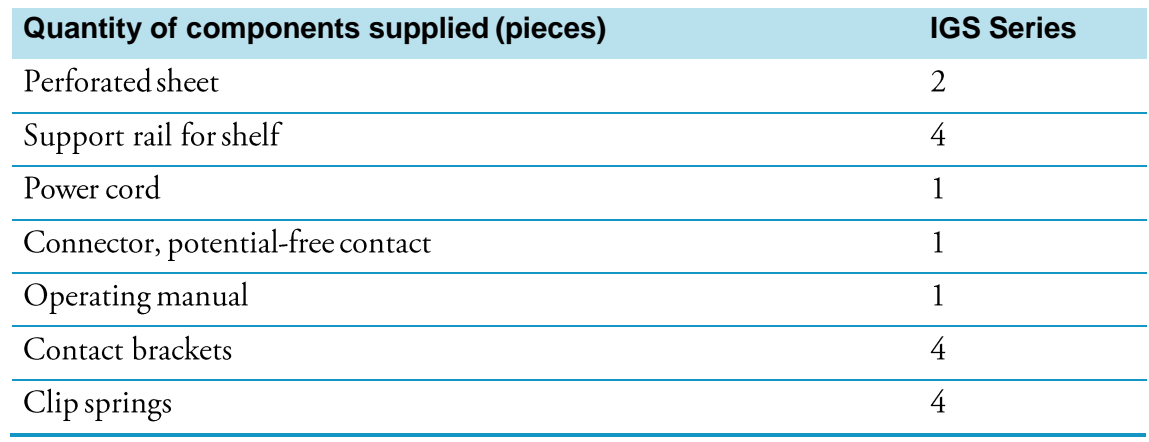

# <span id="page-15-0"></span>**Installation**

### **Ambient Conditions**

The incubator must only be operated in a location that meets all of the ambient condition requirements listed below:

#### **Location Requirements**

- Installation location indoors in dry areas free from drafts.
- Dust loading should be in keeping with the degree of contamination, which is Pollution Degree 2 according to IEC EN 61010-1. Using the incubator in an atmosphere with electrically conductive dust is prohibited.
- The minimal distance to adjacent surfaces must be observed on all sides (see Section "Space Requirements" on page3-2)
- The operating room must be equipped with appropriate ventilation.
- Solid, level, fire-proof surface and no flammable materials opposite to the rear panel of the oven.
- Vibration-proof substructure (floor stand, lab table) capable of bearing the dead weight of the incubator and its accessories (particularly if two devices are stacked).
- The incubator has been designed for an operating height of up to 2000 m above sea level.
- Temperature range from 5 °C to 40 °C / 41° F to 104° F.
- Relative humidity up to 80% (maximum; preferably 60-70%), non-condensing.
- Should condensation exist, wait until the moisture has evaporated completely before connecting the incubator to a power source and powering up.
- To ensure a constant incubation temperature of  $37^{\circ}$ C (98.6 °F), the ambient temperature must be within a range of +18 °C to +32 °C (64.4 °F to 89.6 °F).
- Avoid direct exposure to sunlight.
- Devices that produce excessive amounts of heat must not be placed near the incubator.
- Place the incubator on a floor stand (option; to be ordered separately), never on the lab floor.
- Power line voltage variations must not exceed  $\pm 10$  % of the nominal voltage.
- Transient surges must lie within the range of levels that normally occur in the power supply system. The impulse withstand voltage based on surge category II of IEC 60364-4-443 shall be applied at the nominal voltage level.
- Consider installing one dedicated upstream circuit breaker per incubator to avoid multiple device failures in case of an electrical fault.

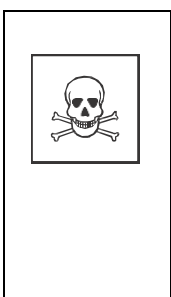

 $\hat{P}$  **WARNING** contamination hazard

**Do not place the incubator directly on the lab floor, but mount it on the floor stand or on a lab work surface (option; to beordered separately). Contaminants, such as bacteria, viruses, fungi, prions, and other biological substances may use the open door to migrate easily from the floor into the incubator's work space.**

### **Intermediate Storage**

When the incubator is placed in intermediate storage, which is permissible for a maximum of four weeks, make sure that the ambient temperature is between  $20^{\circ}$ C to  $60^{\circ}$ C (68 $^{\circ}$ F to 140 $^{\circ}$ F) and the maximum relative humidity does not exceed 90%, non-condensing.

### **Room Ventilation**

Heat dissipating from the incubator during continuous operation may cause a change in the room climate.

Therefore, the incubator must only be installed in rooms with sufficient ventilation.

Do not install the incubator in room recesses without ventilation.

When several devices are to be placed in the same room, additional ventilation may have to be provided as necessary.

To avoid any impact of the heat dissipated by the incubator on the ambient climate the room must be vented by means of a laboratory-grade ventilation system that complies with applicable local and national health and safety regulations and has sufficient capacity.

If excessive temperatures tend to occur in the operating room, be sure to provide a thermal protection means that cuts out the power supply to mitigate the impact of over temperature scenarios.

### **Space Requirements**

When installing the incubator, make sure that the installation and supply connections remain freely accessible.

Electron Microscopy Sciences 1560 Industry Road Hatfield, PA 19440 TEL: 215-412-8400 FAX: 215-412-8450 TOLL FREE: 1-800-523-5874 EMAIL[: sgkcck@aol.com](mailto:sgkcck@aol.com) WEB: [www.emsdiasum.com](http://www.emsdiasum.com/)

The specified side clearances represent minimum distances.

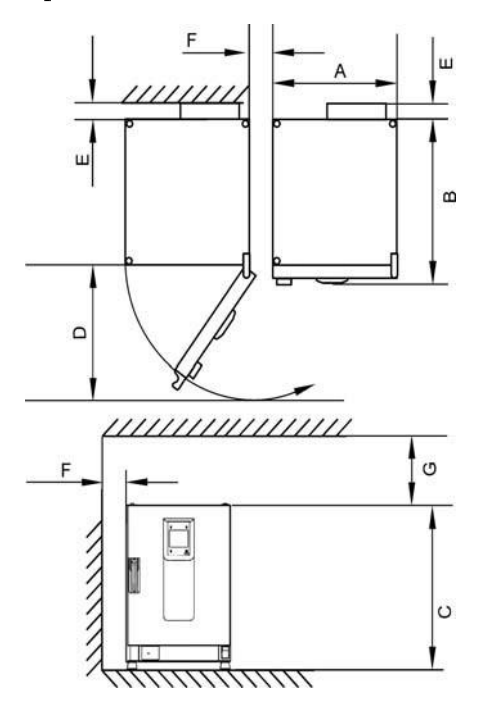

**Figure 3-1 Incubator Dimensions and Required Clearances** 

#### **Table 3-1 Incubator Dimensions**

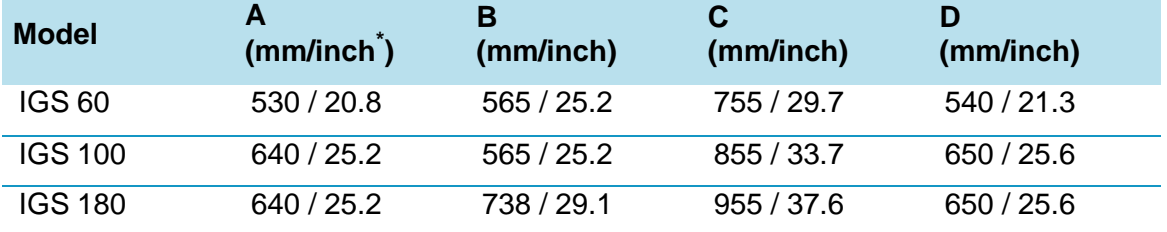

 $^*$ Dimensions in inches are rounded equivalents specified for information only.

#### **Table 3-2 Required Clearances**

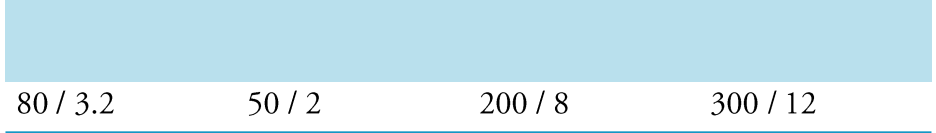

#### **Transport**

For transport, do not lift the incubator using the doors or components attached to the incubator as lift points.

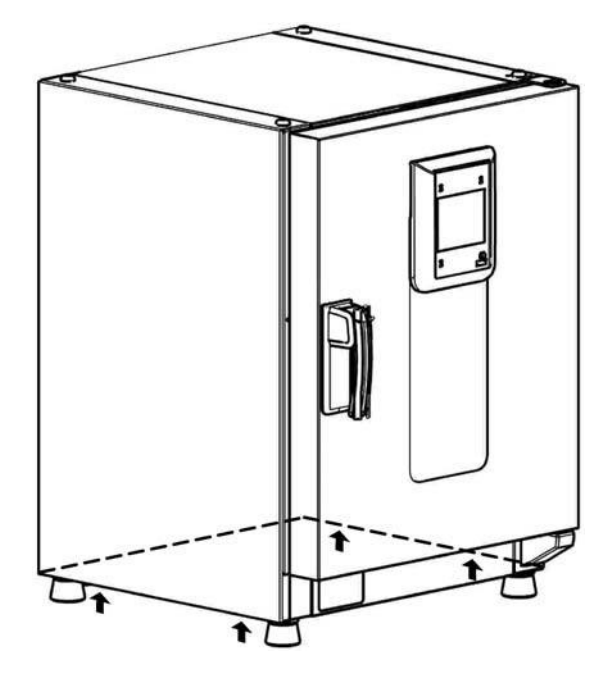

**Figure 3-2 Lift Points**

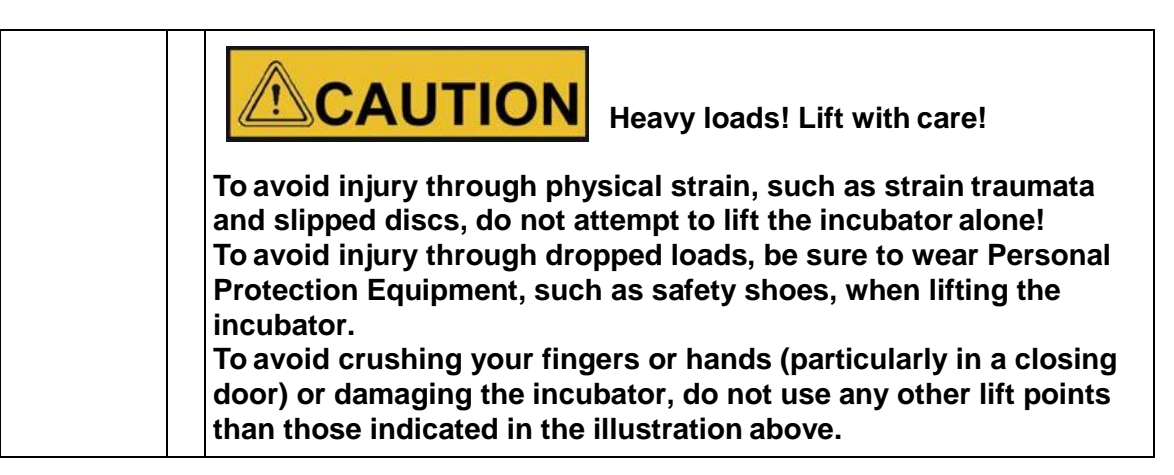

### **Stacking**

Devices are suited for single-row stacking, that is, one incubator maximum may be stacked on another device with the same type of enclosure and same footprint.

Stacking requires a stacking frame (available as an accessory).

This is easily achieved without any need for tools by placing the feet of the top device exactly on the two stacking pads provided on the top panel of the bottom device or by installing a stacking frame between the units.

The devices are secured to each other by their own dead weight and the half dome shaped mating surfaces of the feet and stacking pads.

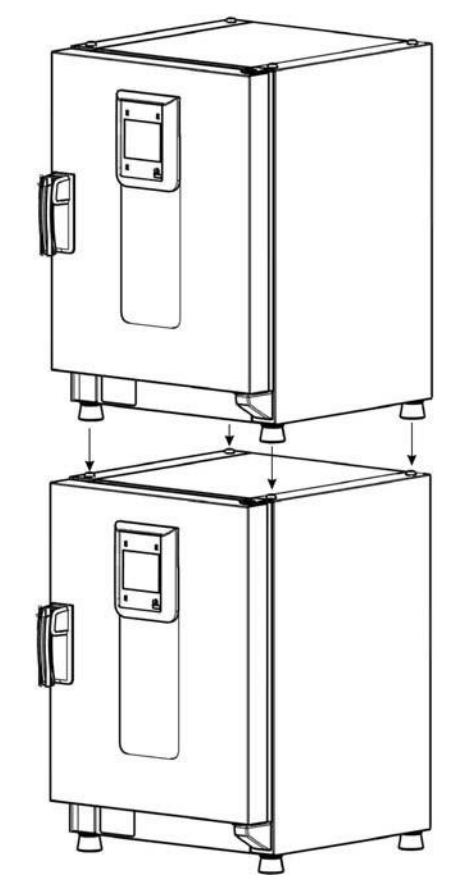

#### **Figure 3-3 Stacking Devices**

#### **Stacking Instructions**

To prevent the top incubator from slipping and dropping down, the following requirements must be fulfilled before devices may bestacked:

- Stack as follows when using a stackingframe: 60/100/180 on 180 60/100 on 100 60 on 60
- Only two units may be stacked together.

Electron Microscopy Sciences 1560 Industry Road Hatfield, PA 19440 TEL: 215-412-8400 FAX: 215-412-8450 TOLL FREE: 1-800-523-5874 EMAIL[: sgkcck@aol.com](mailto:sgkcck@aol.com) WEB: [www.emsdiasum.com](http://www.emsdiasum.com/)

- If the two incubators have different surface areas, or if one of the units is an oven, a stacking frame (accessory) must be used between the twounits.
- the bottom incubator must be correctly levelled;
- the levelling feet on the top incubator must be screwed in all the way;
- the levelling feet of the top device must be aligned with and placed exactly on the stacking pads of the bottom incubator.

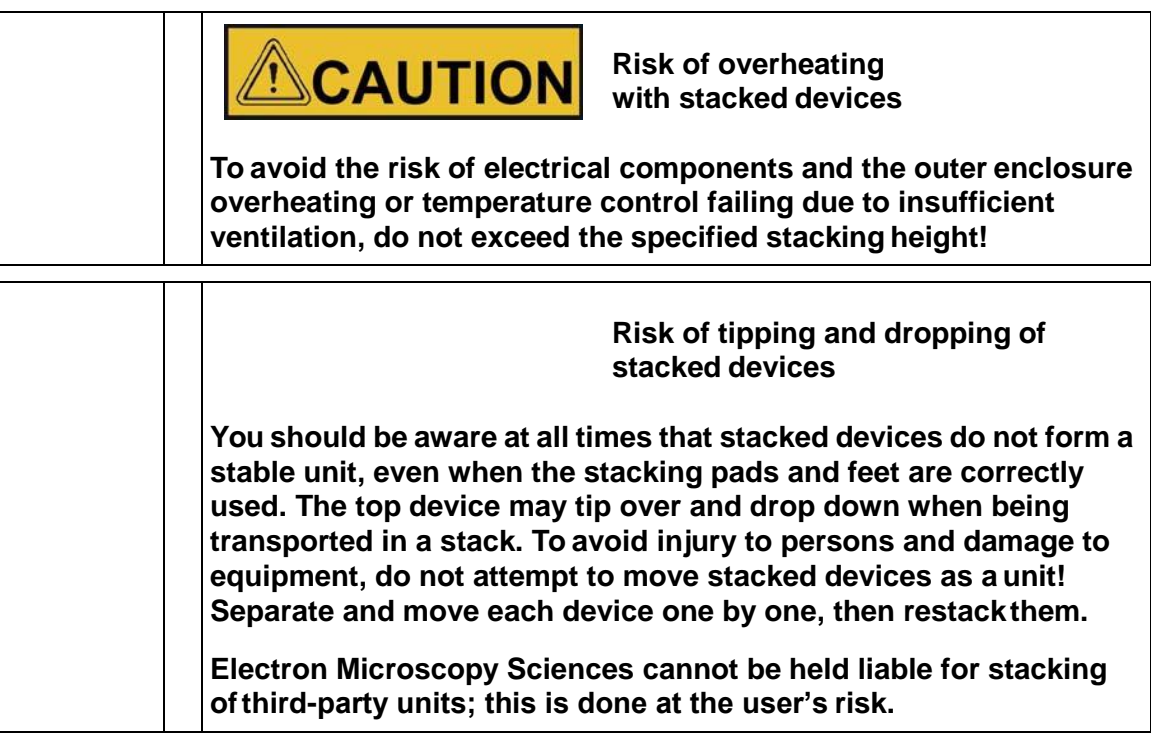

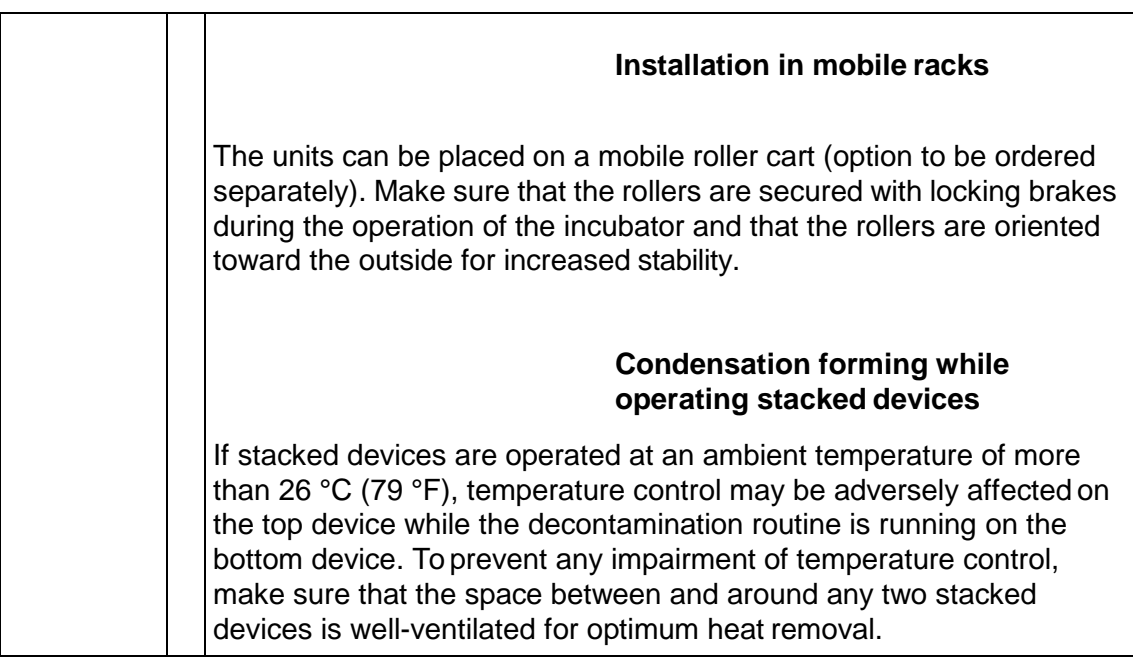

# <span id="page-21-0"></span>**Product Description**

This section describes IGS Series general protocol microbiological incubators for standard laboratory applications.

4

#### **IGS Series Incubator Overview**

IGS Series general protocol microbiological natural convection incubators come equipped with the following features:

- high-precision work space temperature control, adjustable in steps of one-tenth of a degree up to 75  $^{\circ}$ C (167 $^{\circ}$ F)
- two perforated sheets

The individual features of IGS Series incubators are shown in Figure 4-1 and Figure 4-2 below.

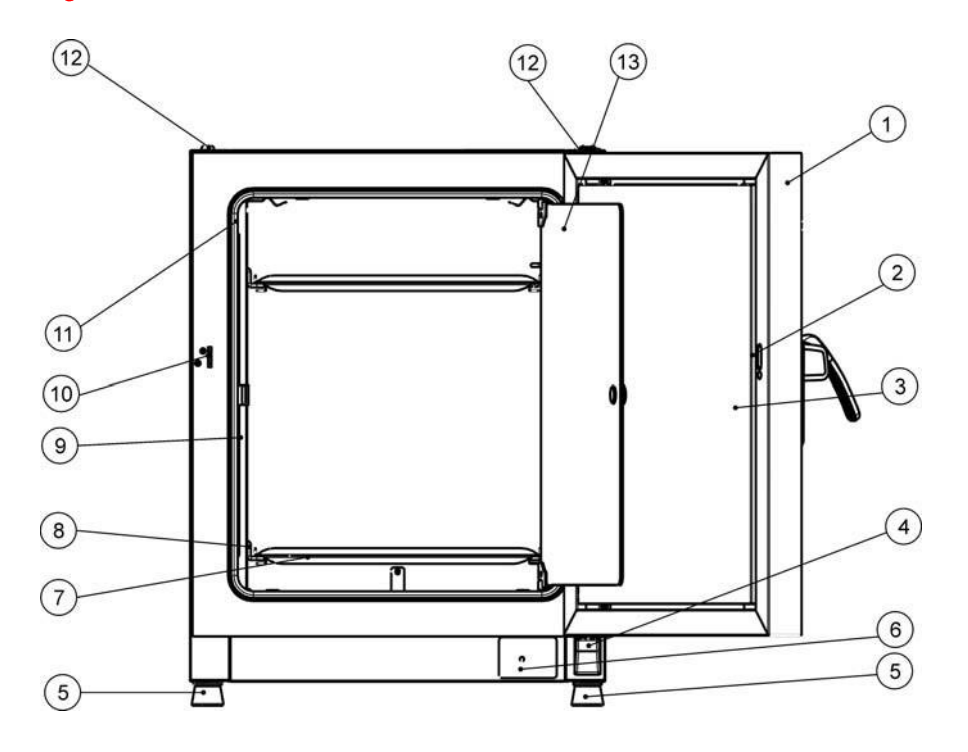

#### **Figure 4-1 IGS Front View**

- Outer door  $[1]$
- $[2]$ Locked opening
- $\lceil 3 \rceil$ Door latch and handle
- $[4]$ Door hinge, lower
- $[5]$ Levelling foot

Electron Microscopy Sciences 1560 Industry Road Hatfield, PA 19440 TEL: 215-412-8400 FAX: 215-412-8450 TOLL FREE: 1-800-523-5874 EMAIL[: sgkcck@aol.com](mailto:sgkcck@aol.com) WEB: [www.emsdiasum.com](http://www.emsdiasum.com/)

- $[6]$ Nameplate
- $[7]$ Perforated-sheet shelf
- $[8]$ Support rail for perforated-sheet shelf
- Shelf rack  $[9]$
- [10] Door hook catch
- [11] Doorseal
- [12] Stackingpad
- $[13]$  Glassdoor
- [14] Temperature sensor

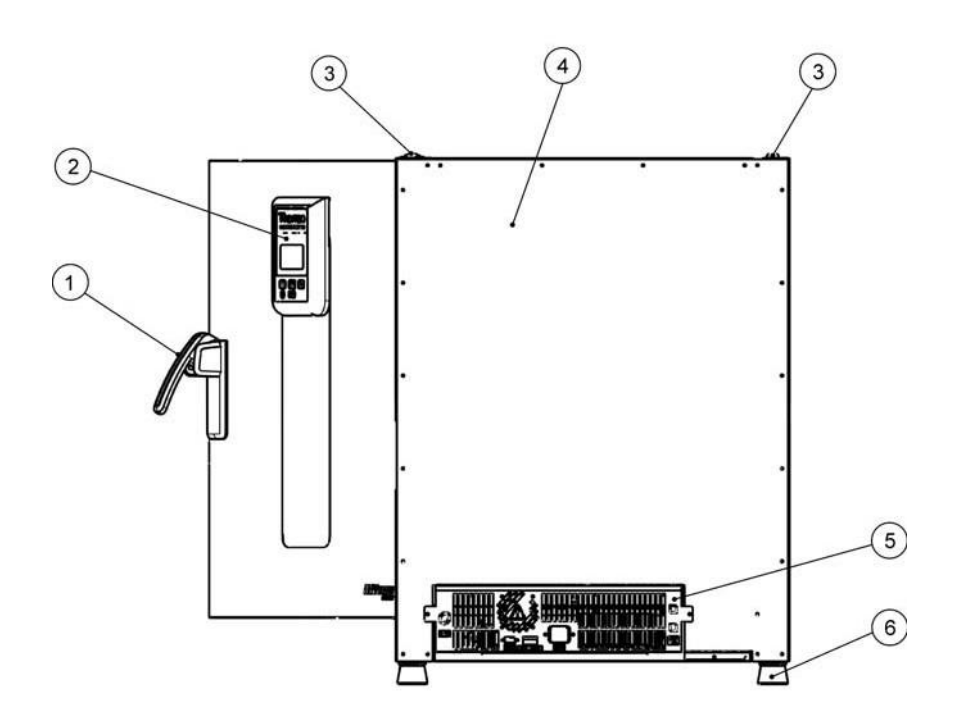

#### **Figure 4-2 IGS Rear View**

- $[1]$ Door latch and handle
- Control panel  $[2]$
- Stacking pad  $[3]$
- $[4]$ Back panel
- Electronics compartment  $[5]$
- $[6]$ Levelling foot

### **Safety Devices**

The incubators are equipped with the following safety features:

- a sample protection feature that safeguards the samples against destruction through overheating in case of controller failure;
- an overheat protection cut-out feature that shuts down the incubators IMH-S completely when excessive temperatures occur in the workspace;
- dual fuses rated at 16 amperes.

### **Work Space Atmosphere**

To ensure undisturbed operation, the ambient temperature in the operating room must be at least 18 °C (64.4 °F).

The heating system uses this temperature threshold to control the ambient temperature plus 5°C up to the maximum of 75 °C (167 °F).

### **Sensing and Control System**

The PT 100-type sensor for the control of the work space temperature and for the thermal protection [1] is mounted in the bottom.

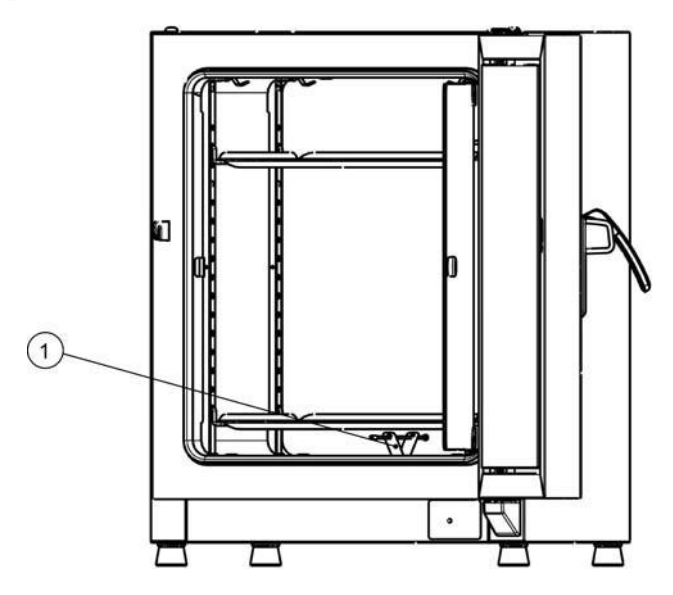

**Figure 4-3 Sensor System**

The work space temperature sensor provides the inputs to the incubator's built-in controller, which continuously compares the measured values to the user-specified set value and adjusts the heaters according to the result.

The unit features a thermal protection function that is factory-preprogrammed and not adjustable. It protects the cultures in the work space from overheating: Thermal protection kicks in on a brief violation of the upper limit, based on the defined set point temperature, at between 2 and 3  $^{\circ}$ C, automatically reducing the work space temperature to the user-specified set value and allowing the incubation process to be continued even in case of a controller malfunction. If the thermal protection is activated, the error message (E111) "Temperature too high" appears in the display window and an audible alarm is sounded.

When the user acknowledges the error message, the red alarm icon (D3 in Figure 7-1 on page 7-1) is illuminated and the Temperature Set Value icon (see Table 7-3 on page 7-3) is highlighted by a red border to indicate that thermal protection has kicked in.

### **Data Communications & Alarm Interface**

All signal connections are installed in the electrical interface panel at the rear of the incubator.

#### **RS-232 Interface**

The RS-232 interface (left in Figure 4-4 below) may be used to connect incubators to the serial interface port of a computer to allow for the computer-aided acquisition and documentation of major operating parameters (temperature, error codes, etc.).

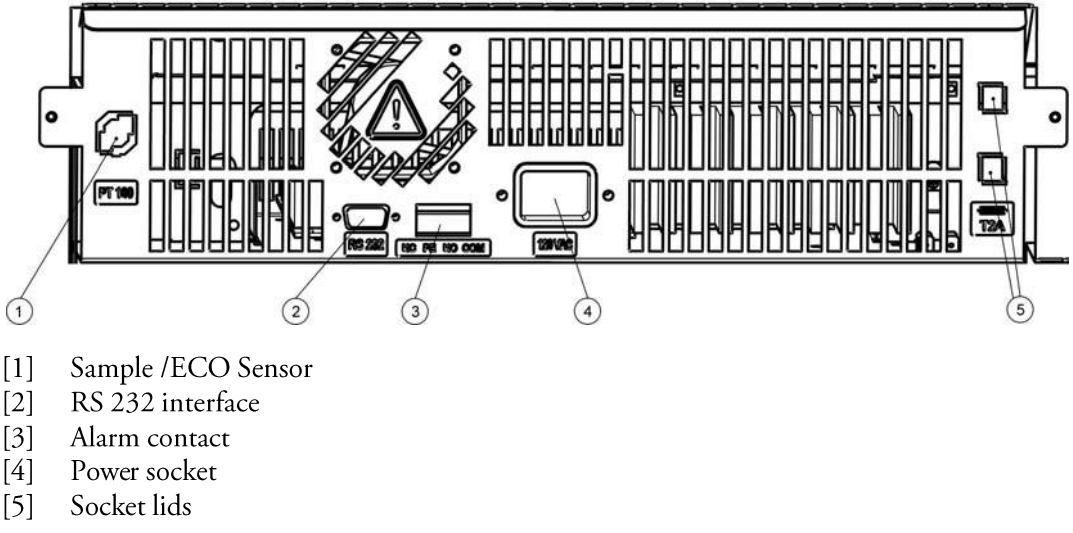

#### **Figure 4-4 Signal Interfaces and Power Socket**

#### **Alarm Contact**

The incubator can be connected to an on-site, external alarm system (such as a private branch telephone exchange, a facility monitoring system, visual or audible alarm indicators). For this purpose, the devices come with a pre-wired potential-free alarm contact (middle item in Figure 4-4 below). The alarm contact is energized whenever an error occurs in an internal control loop or the incubator's electrical circuits or hardware.

Electron Microscopy Sciences 1560 Industry Road Hatfield, PA 19440 TEL: 215-412-8400 FAX: 215-412-8450 TOLL FREE: 1-800-523-5874 EMAIL[: sgkcck@aol.com](mailto:sgkcck@aol.com) WEB: [www.emsdiasum.com](http://www.emsdiasum.com/)

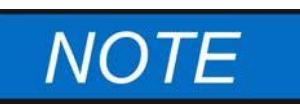

#### **Alarm contact with IGS Series incubators**

Although present with IGS Series incubators, the alarm contact is not part of the feature set of general protocol microbiological incubators and hence not functional. If you need remote alarming support for your incubator, please contact an Electron Microscopy Sciences sales representative.

#### **AC Power Socket**

The incubator is connected to the AC supply mains via the socket at right in  $Figure 4-4$  above, which accepts a power cord with an IEC standard plug [9].

#### **Fuses**

Two 16 A slow-blow fuses mounted on the incubator's main electronic circuit board protect internal circuitry from the impact of excessive power consumption.

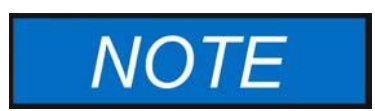

**Fuse replacement**

The device fuses are not user-serviceable. When the incubator exhibits the typical signs of a blown fuse (no response to pressing the On/Off button, control panel remains extinguished, no heating operation), call Electron Microscopy Sciences Customer Service to have the fuses replaced.

### **Work Space Components**

#### **Inner Chamber**

All components of the work space are made of corrosion-resistant stainless steel and have an absolutely smooth and easy-to-clean surface. Any embossings have a large radius.

#### **Shelf System**

The incubator is supplied with two perforated sheets. The shelf support rails [1] have an alternating pattern of oblong and round perforations spaced evenly at 30 mm, allowing the shelf supports [8] to be inserted without any room for error, yet in a very flexible way to accommodate any required height of sample container. The shelves [2] have an integrated tilt protection and pull-out stop. For details on using the shelf system, see "Start-up" on page 5-1.

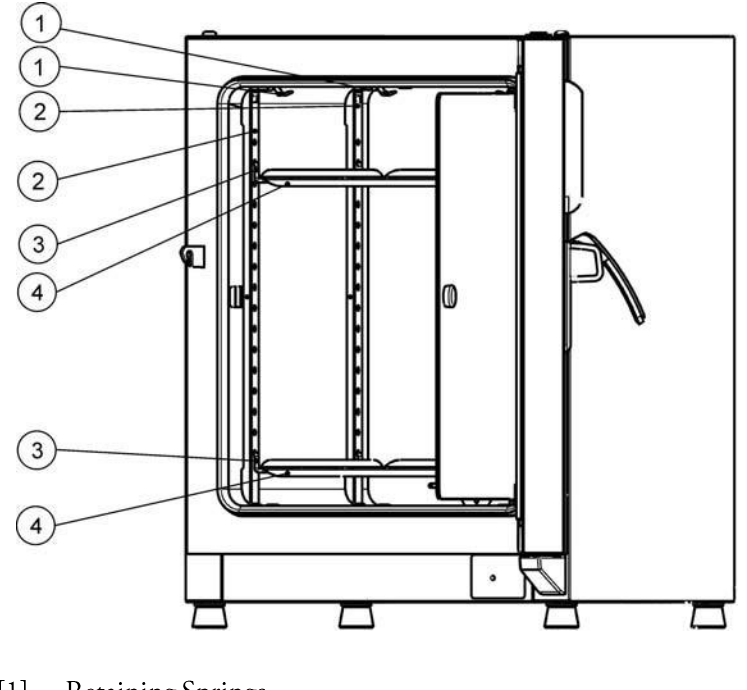

- Retaining Springs<br>Support Rails<br>Shelf Supports  $[1] % \begin{center} % \includegraphics[width=\linewidth]{imagesSupplemental_3.png} % \end{center} % \caption { % Our method can be used for the proposed method. % Note that the \emph{Stab} and the \emph{Stab} can be used for the \emph{Stab} and the \emph{Stab} can be used for the \emph{Stab} and the \emph{Stab} can be used for the \emph{Stab} and the \emph{Stab} can be used for the \emph{Stab} and the \emph{Stab} can be used for the \emph{Stab} and the \emph{Stab} can be used for the \emph{Stab} and the \emph{Stab} can be used for the \emph{Stab} and the \emph{Stab} can be used for the \$
- $[2]$
- $[3]$
- Shelves  $[4]$

**Figure 4-5 Shelf System**

# <span id="page-27-0"></span>**Start-up**

### **Installing the Shelf System**

The installation of the shelf system does not require any tools. The support rails are secured in place by spring action. Once the shelf supports have been inserted into the rails, the perforated sheets can be simply pushed onto their support hooks to complete theinstallation.

#### **Initial installation**

- 1. Peel off the protective foil from the supportrails.
- 2. Push the retaining spring [1] into the guide on the support rail [2], making sure that the locking nub [3] on the retaining spring safely engages with the matching hole in the support rail.

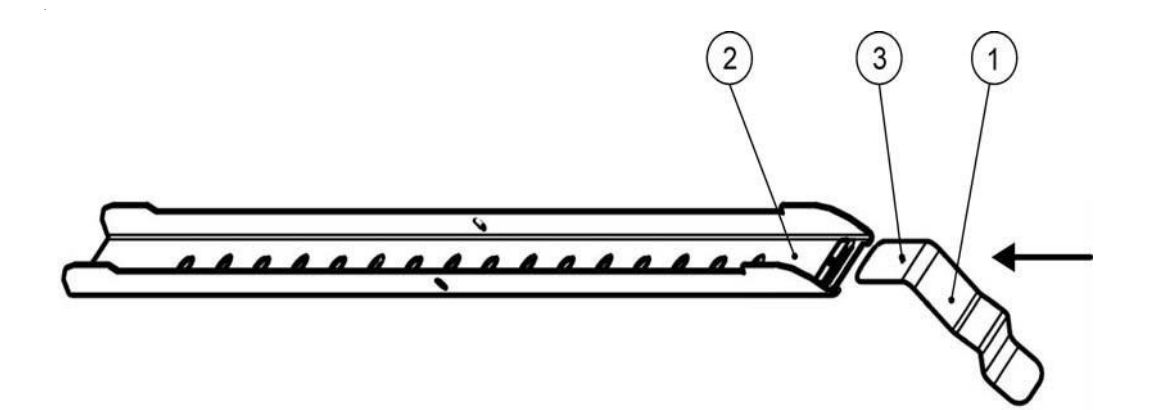

**Figure 5-1 Sliding the Retaining Spring into the Support Rail**

### **Installing the Perforated Sheet Shelves**

The illustration below shows the placement of the shelf system elements.

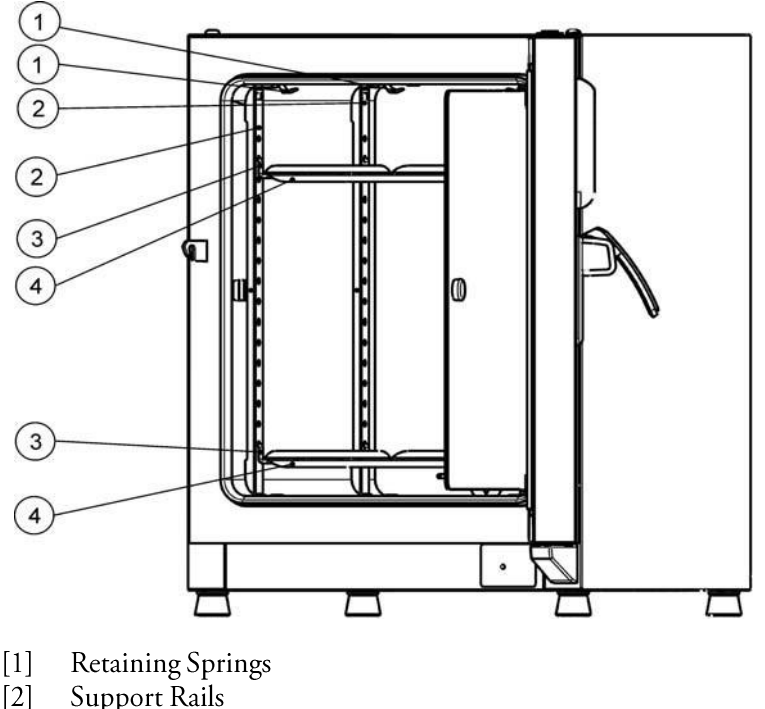

- $\lceil 3 \rceil$ ShelfSupports
- $[4]$ Shelves

**Figure 5-2 Installing the Shelving**

### **Preparing the Work Space**

Upon delivery, incubators are not in a sterile state. Before the initial start-up, the incubator must be decontaminated.

The following work space components should be checked for cleanliness and disinfected prior to use:

- support rails,
- shelf supports,
- perforated sheets,
- work space surfaces,
- work space seals and gaskets,
- · glass door

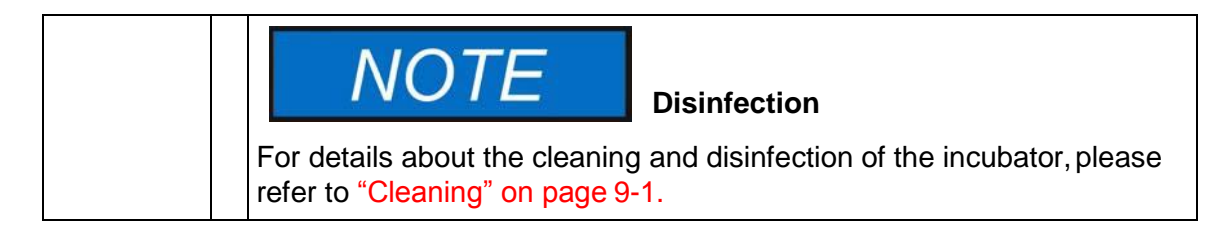

#### **Installation or Removal of the Support Rails**

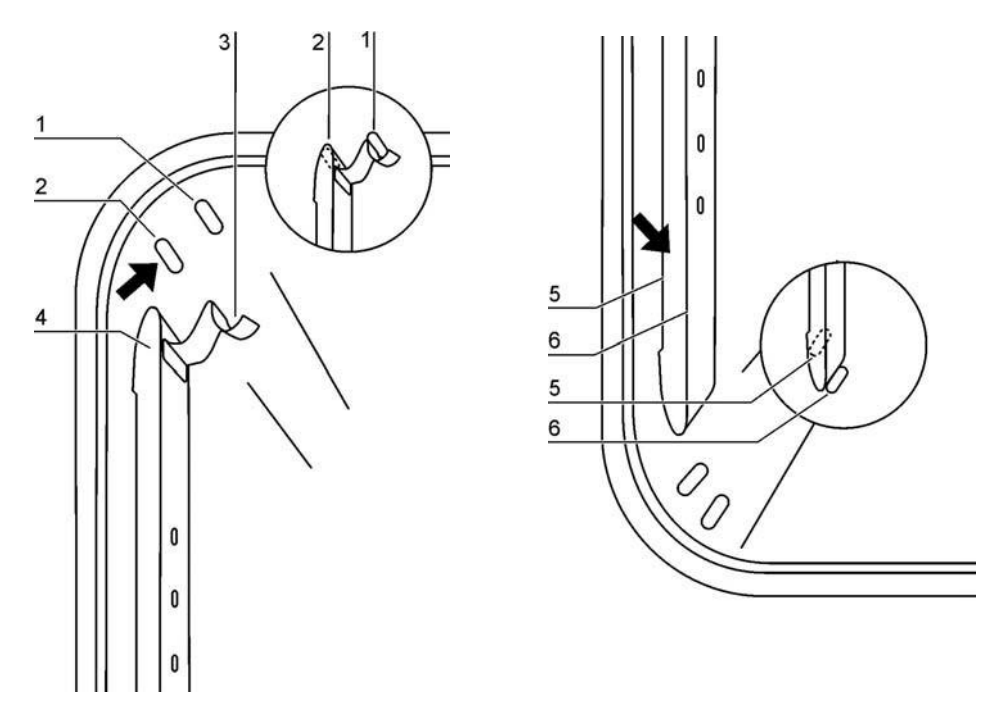

**Figure 5-3 Support Rail Installation**

The embossings at [2] and [5] act as lateral guides for the support rails, while the embossings at [1] and [6] secure the support rails in place. For the support rails to install correctly the retaining spring [3] must be facing upwards.

- 1. Place the support rail [4] on the lower embossing [6] and tilt it upwards against the work space side wall so that the rail is positioned over the two embossings at [5] and [2].
- 2. Clamp the retaining spring [3] behind the upper embossing [1].
- 3. To remove the support rails, pull the retaining spring tab down out of theembossing and remove the support rail assembly.

#### **Installing the Shelf Supports**

- 1. Insert the shelf support [3] into the perforations [1] of the support rail and air baffle and tilt them downwards.
- 2. Make sure that the two vertical elements [2] of the shelf support are flush with the support rail and air baffle.

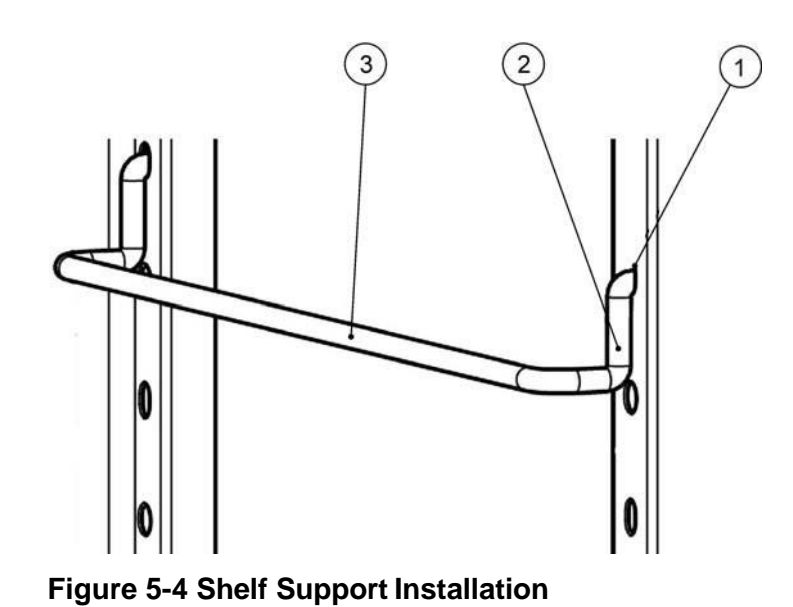

#### **Installing the Perforated Sheet Shelves**

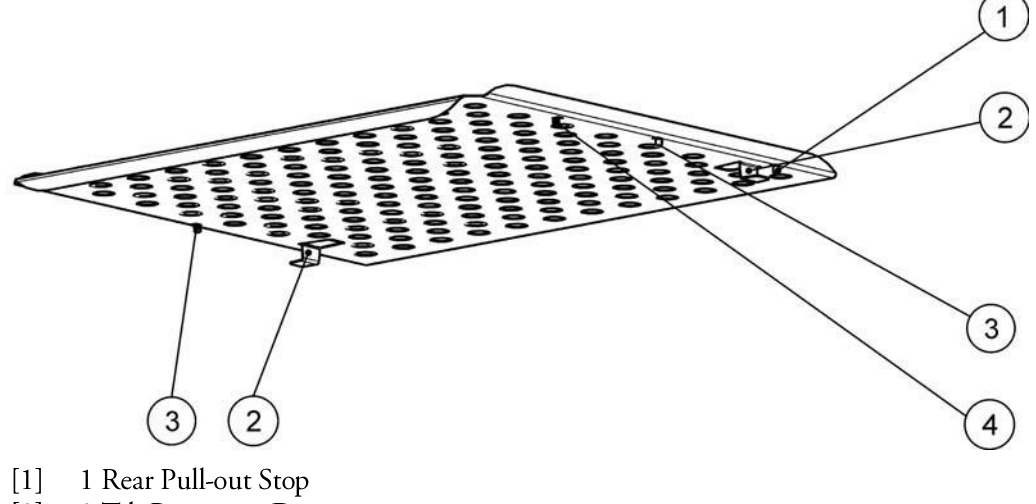

- $\lceil 2 \rceil$ 2 Tilt Protection Device
- $[3]$ 3 Front Pull-out Stop
- $[4]$ 4 Shelf Guide

#### **Figure 5-5 Perforated Sheet Shelf**

- 1. Push the shelf [4] onto the shelf supports with the tilt protection devices [2] facing the rear panel of the incubator.
- 2. Slightly raise the perforated sheet shelf so that the pull-out stops [1] and [3] can slide over the shelf supports.
- 3. Make sure that the shelves and both of their tilt protection devices are free to move over the shelf supports.

#### **Levelling the Incubator**

1. Position a bubble level onto the center shelf.

Electron Microscopy Sciences 1560 Industry Road Hatfield, PA 19440 TEL: 215-412-8400 FAX: 215-412-8450 TOLL FREE: 1-800-523-5874 EMAIL[: sgkcck@aol.com](mailto:sgkcck@aol.com) WEB: [www.emsdiasum.com](http://www.emsdiasum.com/)

2. Manually adjust the levelling feet until the shelf is horizontally aligned in all directions. Perform the adjustment of the levelling feet from left to right and from rear to front.

### **Connecting Power**

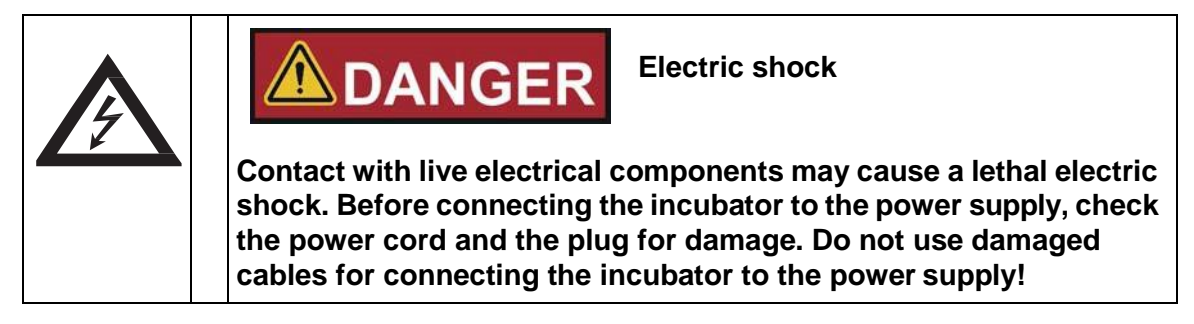

The incubator has a class I, protection-earthed enclosure. To minimize the risk of electrical shock, use the AC power cord supplied to connect the incubator to a correctly installed and protection-earthed power supply source, with the following features in place for each incubator:

- T 16 A slow-blow fusing
- B 16 circuit breaker

#### **Connecting to the Power Supply Source**

- 1. Before connecting the incubator to the power source, check to see if the power supply voltage corresponds with the specifications on the nameplate on the front of the incubator. If the voltage  $(V)$  and current  $(A)$  ratings given are not as required, do not connect the incubator to the power source!
- 2. Connect the IEC connector to the socket at the rear of the incubator.
- 3. Route the power cord along a path that does not cross exhaust air piping or passageways and aisles.

With stacked devices, keep the power cord away from hot spots on the other incubator in the stack.

- 4. Connect the protection-earthed plug of the power cord to a correctly protection-earthed and earth leakage circuit breaker fused power socket.
- 5. Make sure the power cord is not subjected to tensile or compressive force.

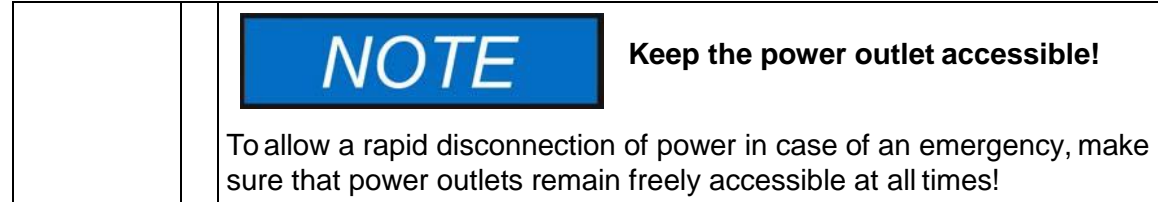

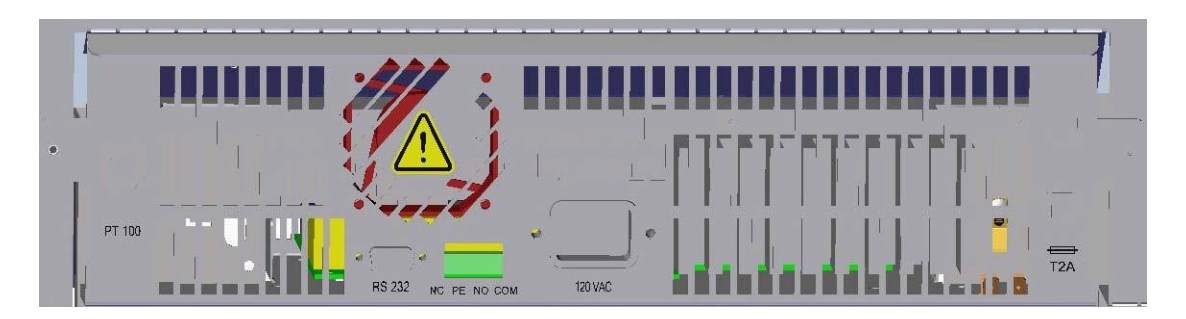

#### **Figure 5-6 AC Power Supply Socket**

**Note** The alarm contact (marked with an asterisk "\*" in Figure 5-6 above) is not functional with IGS Series incubators. If you have a need for alarming, please contact Electron Microscopy Sciences Customer Support for advice.

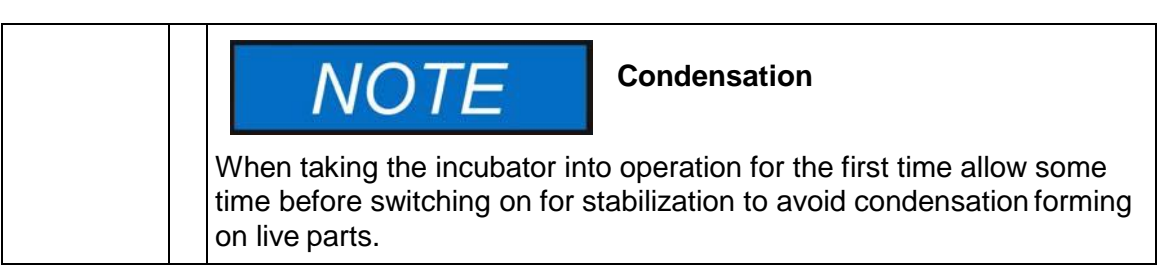

### **Connecting the RS-232 Interface**

The RS-232 data communication interface supports the querying of status information and temperature data from the incubator by entering basic commands in a standard terminal window provided by your computer's operating system. The interconnection requires a standard RS-232 cable with 9-pin connectors and a straight "1:1" pinout without any crossed wires, which is not supplied with the incubator.

Users may employ the RS-232 command inventory listed in Table 5-1 below for automating process data logging - for example, by embedding these commands in scripts that run on a remote computer.

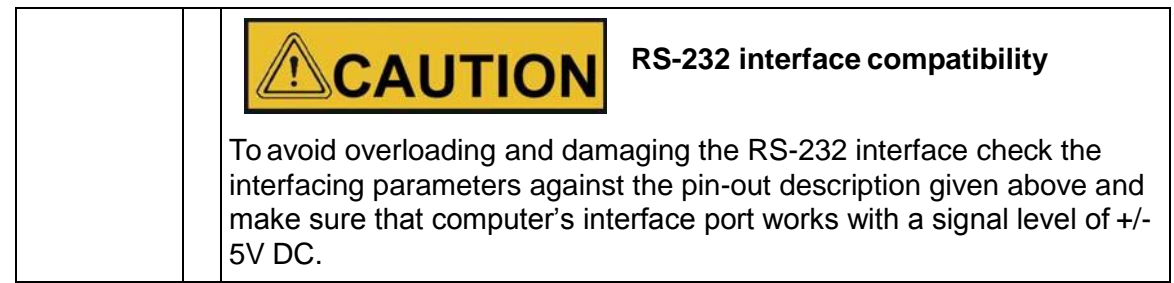

#### **Interconnecting the Incubator with a Computer**

- 1. Turn the computer off.
- 2. Route the serial interface cable along a path that does not cross hot exhaust air piping, tables, aisles or passageways.

Electron Microscopy Sciences 1560 Industry Road Hatfield, PA 19440 TEL: 215-412-8400 FAX: 215-412-8450 TOLL FREE: 1-800-523-5874 EMAIL[: sgkcck@aol.com](mailto:sgkcck@aol.com) WEB: [www.emsdiasum.com](http://www.emsdiasum.com/)

With stacked devices, keep the serial interface cable away from hot spots on the other incubator in the stack.

- 3. Connect one connector of the serial interface cable (cable length, 5 to max. 10 m, not supplied as a standard item) to the socket labeled RS 223 in the computer and alarm interface section at the rear of the incubator (see "Signal Interfaces and Power Socket" on page 4-4).
- 4. Connect the second connector to an unused COM 1 / COM 2 or other serial port on the computer.
- 5. Boot the computer.
- 6. Launch your standard terminal program and set up the connection with the following parameters:
	- 9600 bits per second
	- 8 data bits
	- $-1$  stop bit
	- No Parity
- 7. Once your terminal indicates that serial communication has been established successfully, enter any of the commands listed in Table 5-1 below, depending on what type of information you want to query.
- 8. Use the following generic commandsyntax:

#### ?:aaaa:00:Cn, where:

- : identifies the command line as a query;
- **aaaa:** is the parameter address;
- : Cn specifies the type of data to be queried (see the examples in Table 5-1 for reference)
- :00 is a response field (retained in the query for technical reasons) that must be left at "00";
- < $CR$ > is for carriage return.

You will receive a response of the following general format:

#### **!:aaaa:bb:XXXXX:cc<CR>**, where:

- l: identifies the line as a response to aquery;
- -aaaa: is the parameter address entered with the query;
- **bb:** is the number of payload bytes in hexadecimal code— for example, **1F** for the decimal value 31;
- XXXXXX: is the significant status information queried;
- cc: is a check sum (technically an inverted XOR of all bytes returned, excluding the check sum bytes and the <CR> character);
- $-$  <CR> is for carriage return.

Electron Microscopy Sciences 1560 Industry Road Hatfield, PA 19440 TEL: 215-412-8400 FAX: 215-412-8450 TOLL FREE: 1-800-523-5874 EMAIL[: sgkcck@aol.com](mailto:sgkcck@aol.com) WEB: [www.emsdiasum.com](http://www.emsdiasum.com/)

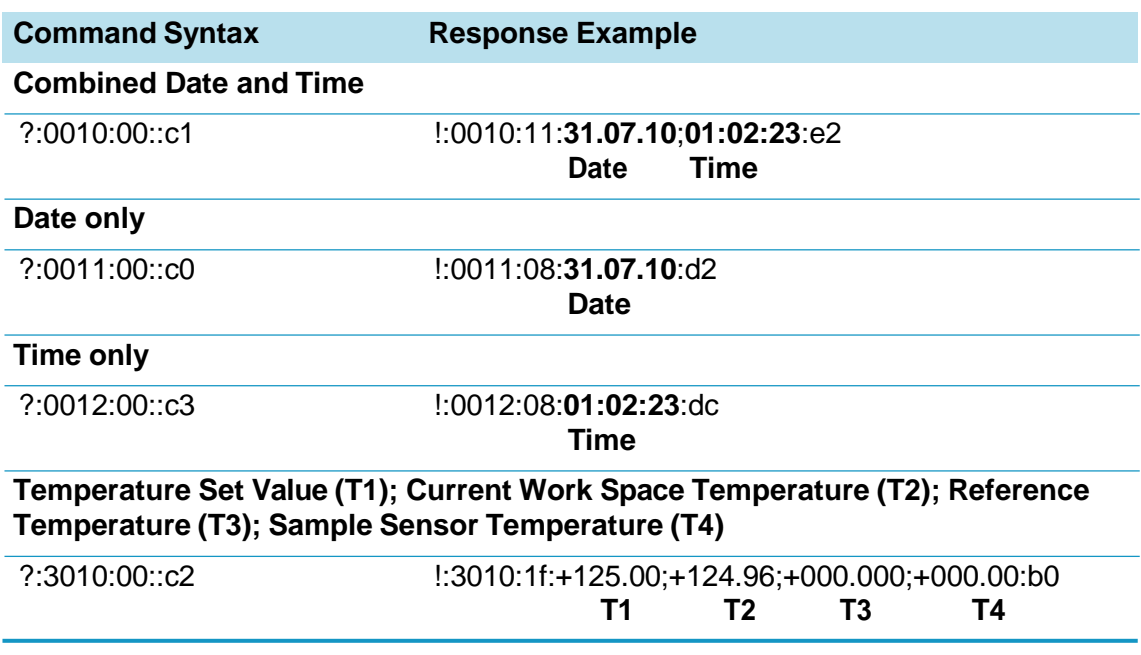

#### **Table 5-1 Terminal Commands for QueryingData**

# <span id="page-35-0"></span>**Operation**

### **Preparing the Incubator**

The incubator must not be released for operation before all major start-up activities have been completed (see Chapter 5, "Start-up.").

#### **Device Check**

Prior to starting operation, the following incubator components must be checked for their correct function:

- The door seal in the front frame must not be damaged.
- The glass door must not bedamaged.
- The shelving components must be installed safely.
- · Disinfecting the Incubator's Work Space

#### **Starting Operation**

- 1. Turn the incubator on using the control panel.
- 2. Adjust the temperature set value on the control panel.
- 3. The temperature controller starts adjusting the work space to the user-specified temperature set value now.

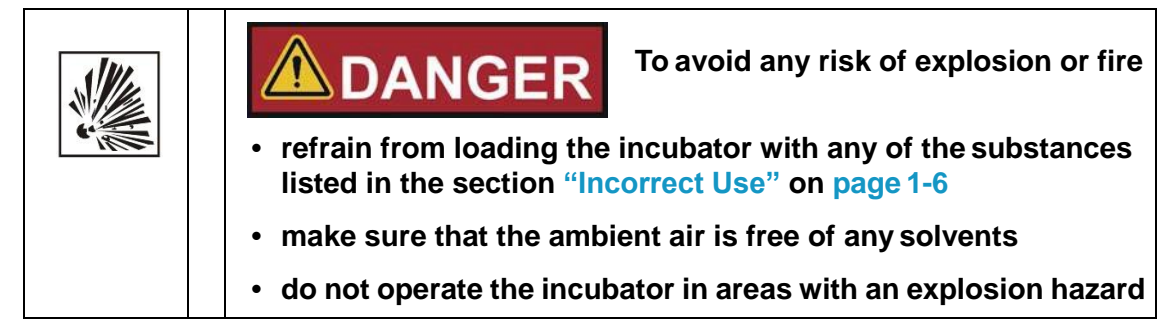

4. Load the work space with samples.

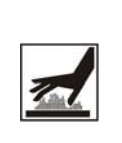

# **AWARNING**

The screen of the glass door, the interior panel of the outer door as well as the surfaces of the shelving and the work space become extremely hot while the incubator is running through its heating cycles and need some time to cool down.

**Hot surfaces**

When removing samples from a running or recently completed heating cycle, always wear safety gloves and other appropriate personal protection equipment to avoid burns on hot surfaces!

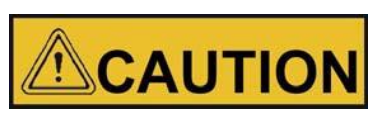

**Risk of overloading**

**Overloading may damage the shelves or cause the shelves and/or the incubator to tilt when the shelves are being drawn out, ultimately destroying the samples. To avoid overloading the incubator or its shelving be sure to observe the sample weight limits specified in [Chapter 13, "TechnicalData."](#page-65-0)**

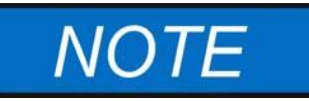

**Proper loading**

To ensure sufficient air circulation and uniform heating of the samples, do not use more than 70% of the maximum surface area of the work space. Bulky objects in the work space that dissipate heat may impair heat distribution.

# <span id="page-37-0"></span>**Handling and Control**

IGS Series incubators come with a front panel mounted control unit consisting of a multifunctional display, four control buttons, and an on/off button. The four control buttons interact with the display window to let users access all of the user control functions and adjustments of the incubator, including - for example, the temperature set value, timer, energizing/de-energizing the AC outlet in the work space, as well as a variety of other functions.

Under normal operating conditions the display presents user with the work space temperature. The display returns to its default mode upon completion of the adjustments or whenever no entries have been made for a period of 30 seconds.

The graphic below shows the IGS 60/100/180 control panel with all of its visualization elements and controls.

#### <span id="page-37-1"></span>**Figure 7-1 Control Panel for IGS Series Incubators**

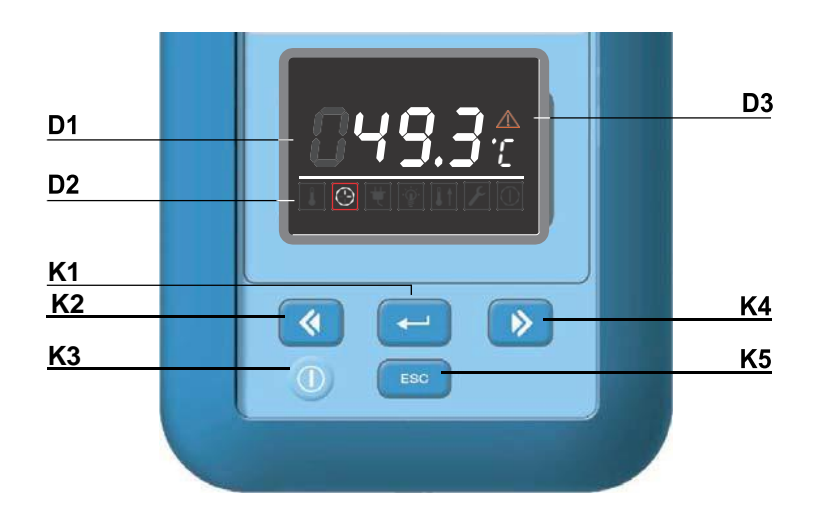

The table below contains brief descriptions of the buttons on the control panel (items K1 through  $K5$  in Figure  $7-1$ ).

**Table 7-1 Control Buttons**

| Icon        | <b>Item</b>    | <b>Function</b>                                                                                                    |
|-------------|----------------|----------------------------------------------------------------------------------------------------|
| <b>MENU</b> | K1             | <b>Menu/Enter button</b><br><b>First key press:</b> Activates the menu, highlighting the first menu<br>item with a red border (see D2).<br>Second key press: Selects the currently activated menu item<br>(as highlighted by the red border). At the same time, pressing<br>this button enables entries with item D1.<br>Third key press (once a setting has been changed): Confirms<br>a previous entry or selection.                                                                                                    |
|             | K <sub>2</sub> | <b>Left button</b><br>After the first press of the Menu/Enter button:<br>- Moves the selection in the menu (see item D2) to the next icon<br>on the left.<br>Once a menu item has been selected:<br>- Decreases an adjustable parameter value - for example, the<br>temperature set value in D1. Holding this button depressed for<br>a few seconds changes the selected value in quick run mode.<br>- Moves the selection in the display fieldD1 in the currently acti-<br>vated menu item to the next option on the left - for example,<br>from the Off state of the timer to $On.$ |
|             | K <sub>3</sub> | <b>On/Off Button</b><br>Holding this button depressed for 2 seconds switches the incu-<br>bator off. The display window goes out, except for the readiness<br>indicator icon in the status display area at item D3.<br>The temperature display field D1 provides a dimmed readout of<br>the work space temperature, provided that the temperature<br>exceeds 50 °C (122 °F).                                                                                                    |
|             | K4             | <b>Right button</b><br>After the first press of Menu/Enter button:<br>- Moves the selection in the menu (see item D2) to the next icon<br>on the right.<br>Once a menu item has been selected:<br>- Increases an adjustable parameter value - for example, the<br>temperature set value in D1. Holding this button depressed for<br>a few seconds changes the selected value in quick run mode.<br>- Moves the selection in the display pane in D1 in the currently<br>activated menu item to the next option on the left - for example,<br>from the Off state of the timer to On.    |
| <b>ESC</b>  | K <sub>5</sub> | <b>Escape button</b><br>Returns to the previous level of the menu or standard display.<br>Upon exiting from the current menu item the user may be<br>prompted to save any previously made settings.                                                                                                    |

The table below contains brief descriptions of the display features of the control panel (items D1 through D3 in Figure 7-1; the identifiers K1 through K4 refer to the buttons shown in that figure).

| Feature | <b>Item</b>    | <b>Function</b>                                                                                                    |  |
|---------|----------------|----------------------------------------------------------------------------------------------------|--|
|         | D <sub>1</sub> | Display field showing a permanent readout of the actual temper-<br>ature in the work space either in °C or °F (depending on the<br>user's preferences, see "Toggling the Temperature Display Unit"<br>on page 7-12). At temperatures below 105 °C or 221 °F the tem-<br>perature readout has one digit after the decimal point, while tem-<br>peratures beyond are shown without any decimal places.<br>A flashing time entry prompt of the general format hh:mm<br>(hours: minutes, both with two digits) appears in this place while<br>the user is setting up a timer.<br>Upon occurrence of an error condition, the current error code<br>flashes in this area, along with the red alarm icon at D3. |  |
|         | D <sub>2</sub> | Menu bar with iconized representations of adjustable parame-<br>ters. A red border is used to highlight the current menu item, as<br>selected using the Menu $(K1)$ and arrow buttons Left $(K2)$ and<br>Right (K4). Brief descriptions of the individual menu items are<br>given in Table 7-3 below.<br>Note If a menu item cannot be selected, then the function it represents is not<br>part of the equipment configuration of your unit.                                                                                                    |  |
|         | D <sub>3</sub> | Alarm icon: Upon occurence of an error condition, the red alarm<br>icon will be illuminated. At the same time the current error code<br>will flash in the temperature display field D1. The alarm may be<br>acknowledged by pressing the<br>button.<br><b>ESC</b>                                                                                                    |  |

**Table 7-2 Display Features**

The table below contains brief descriptions of the menu bar icons (item D2 in Figure 7-1).

<span id="page-39-0"></span>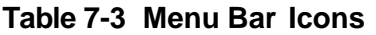

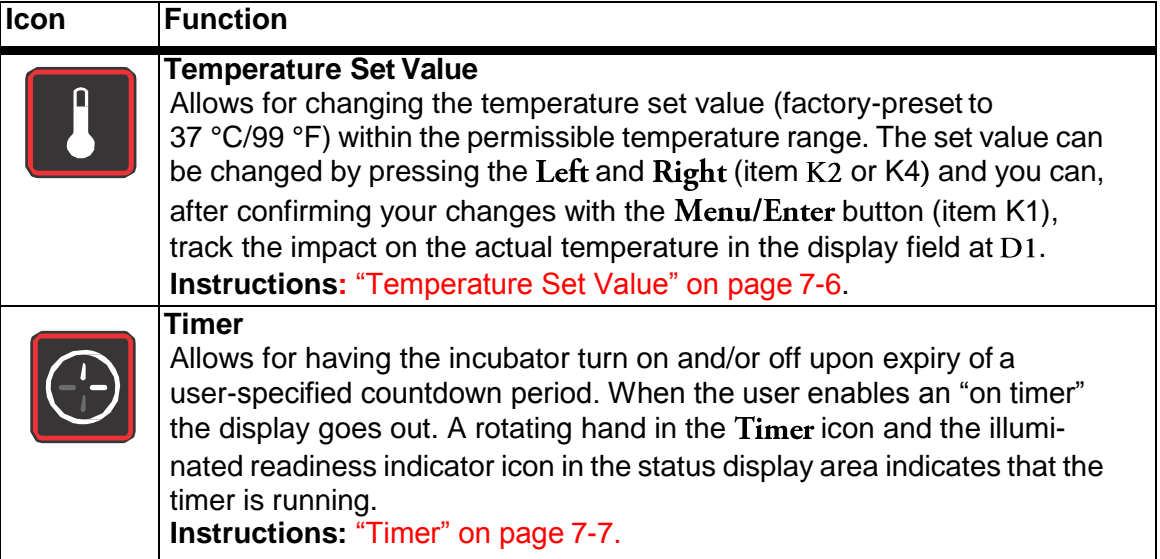

**Table 7-3 Menu Bar Icons**

| Icon | <b>Function</b>                                                                                                    |
|------|----------------------------------------------------------------------------------------------------|
|      | <b>Settings</b><br>Invokes a submenu with the following functions:<br>- Read access to error log<br>- Calibrating the incubator<br>- Toggling the temperature display unit between °C and °F<br>- Entering a configuration control code<br>(Instructions: "Settings" on page 7-10) |
|      | <b>Readiness Indicator</b><br>Illuminated when the incubator has been switched off using the On/Off<br>button (item K3 in Figure 7-1). Unlike other menu items, this icon cannot<br>be selected.<br>(Instructions: "Switching the Incubator Off / Powering Down" on<br>page 7-5)   |

### **Powering Up**

1. Plug the power plug of the incubator into a suitable protection-earthed AC power outlet.

 $\bigcirc$ 

In the display window on the front panel the readiness indicator icon (rightmost icon in the menu bar at  $D2$  in Figure 7-1 on page 7-1) is illuminated.

2. Keep the On/Off button depressed for two seconds.

An initialization routine will be run after it has been powered up. On completion of the initialization, the display will light up and the current work space temperature will appear in the temperature display field (item  $D1$  in Figure 7-1 on page 7-1). The incubator is ready for use now.

### <span id="page-41-0"></span>**Switching the Incubator Off / Powering Down**

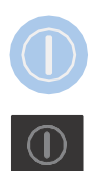

1. Keep the On/Off button depressed for twoseconds.

The display window goes out, except for the readiness indicator icon (rightmost icon in the menu bar at D2 in Figure  $7-1$  on page  $7-1$ ) and a residual heat temperature readout in case the work space temperature is still higher than 50 °C (122 °F). The incubator is switched off now.

2. If required, unplug the AC power plug to power down the incubator completely.

<span id="page-42-0"></span>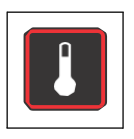

### **Temperature Set Value**

Incubators allow for setting the desired work space temperature directly using only a few button presses. After confirming the new temperature set value, you may trace the resulting temperature change in the temperature display field (item D1 in Figure 7-1 on page 7-1).

**Table 7-4 Adjusting the Temperature Set Value**

| Press $\left[\frac{MENU}{N}\right]$ to activate the menu bar, then use $\left[\frac{1}{N}\right]$ to select<br>the Temperature icon and press $\frac{\text{MEAW}}{\text{CD}}$ to confirm.                     |
|----------------------------------------------------------------------------------------------------|
| In the temperature display pane, press $\triangleright$ or $\triangle$ to<br>adjust a new temperature set value, then press $\left[\frac{MEM}{n}\right]$ to<br>confirm your settings.                         |
| The display returns to its default mode.<br>The actual temperature measured in the work space and<br>shown in the temperature display area starts to change until<br>it reaches the newly adjusted set value. |

<span id="page-43-0"></span>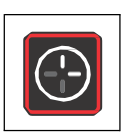

#### **Timer**

The Timer feature from the menu bar enables the user to set a "countdown-type" on or off timer that switches the incubator on or off after a preset period of time. Instructions for setting an off timer are given in Table 7-5 (see below), while the usage of an on timer is described in Table 7-6 on page 7-8.

Programming a turn-on time causes the incubator to switch off until it is scheduled to restart, while a turn-off time keeps the device running before it shuts down at the user-specified time. The timer starts running immediately as soon as the user confirms his or her entries.

| Press $\left[\frac{MEN}{2}\right]$ to activate the menu bar, then use $\left[\frac{1}{N}\right]$<br>to select                            |  |  |
|----------------------------------------------------------------------------------------------------|--|--|
| the Timer icon and press $\overline{\bullet}$ to confirm.                                                                                |  |  |
| The words <b>Shut</b> and <b>OFF</b> are flashing alternatingly in the<br>multifunctional display pane.<br>Choose the off timer with     |  |  |
|                                                                                                    |  |  |
| Set the hours and minutes until the incubator is supposed to<br>shut down by pressing<br>, then press<br><b>or</b><br>to<br>confirm.     |  |  |
| The display returns to its default mode.<br>In the menu bar, the Timer icon is illuminated and a hand is<br>rotating on the icon's face. |  |  |

**Table 7-5 Setting a Countdown-type Off Timer**

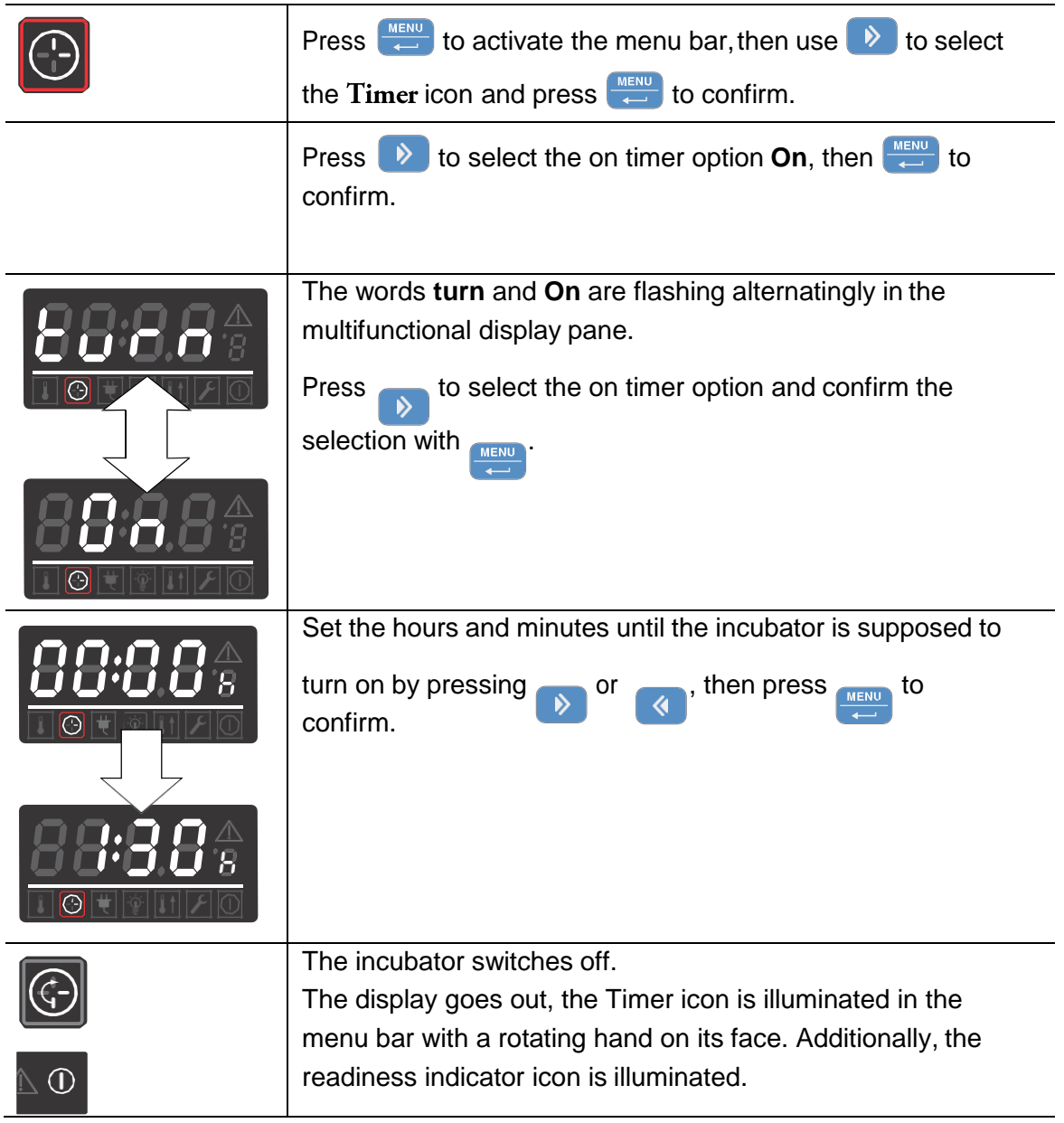

#### **Table 7-6 Setting a Countdown-type On Timer**

#### **Stopping a Timer**

#### **Table 7-7 Stopping an Off Timer Before It Expires**

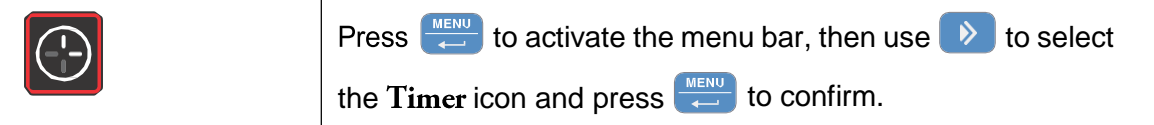

#### **Table 7-7 Stopping an Off Timer Before It Expires**

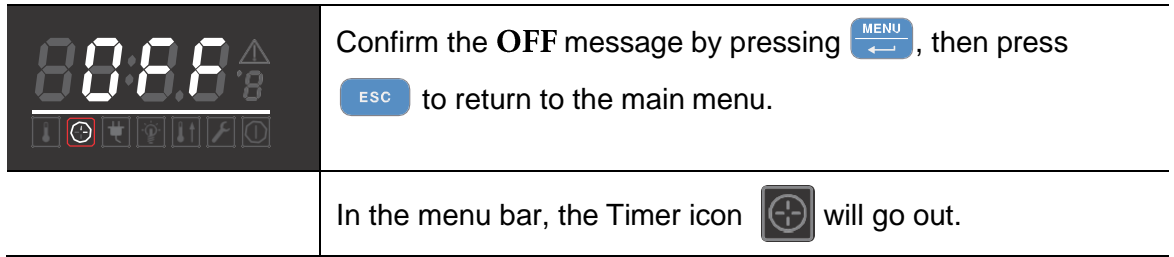

#### **Table 7-8 Stopping an On Timer**

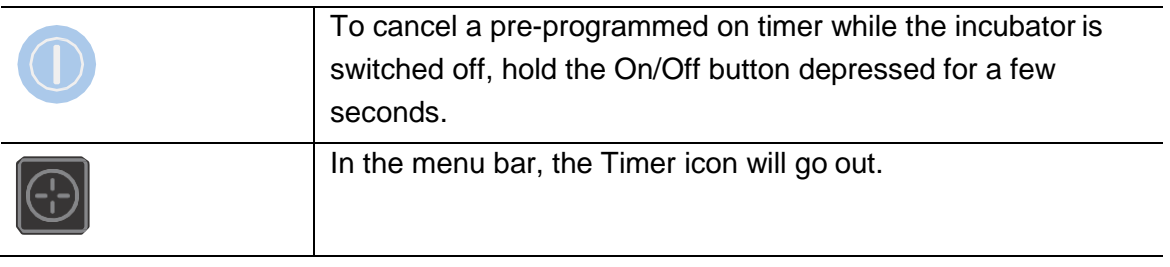

<span id="page-46-0"></span>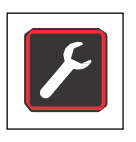

#### **Settings**

The Settings menu item opens a submenu populated with various commands forviewing general status information on the unit and setting for the operation of the incubator or its displaywindow:

- Read access to errorlog
- Calibrating the incubator
- Toggling the temperature display unit between °C and °F
- Entering a configuration control code

Instructions for using these features are given in the following.

#### **Error Log**

Users calling customer service for support may be asked by Electron Microscopy Sciences to supply information from the error log of the incubator. It enables the user to browse through the most recent 22 alarm messages that were caused by hardware or control loop errors. Each error is displayed with an internal error code.

Error codes and instructions for clearing alarm conditions appear in the section "Error Codes" on page  $12-1$ .

| Press $\begin{array}{ c c c }\n\hline\n\end{array}$ to activate the menu bar, then use<br>or l<br>to select the Settings icon and press $\frac{MENU}{2}$ to confirm.                                                                                                   |
|----------------------------------------------------------------------------------------------------|
| The word Err appears in the display pane to indicate that the<br>error log has been selected.                                                                                                    |
| Use the<br>button to select the first entry in the error log,<br>numbered E01 (Error 01).<br>After a few seconds, the display pane automatically switches<br>to the internal error code - for example, 109.<br>E01 shows the latest fault, E22 shows the oldest fault. |

**Table 7-9 Reading the Error Log**

#### **Table 7-9 Reading the Error Log**

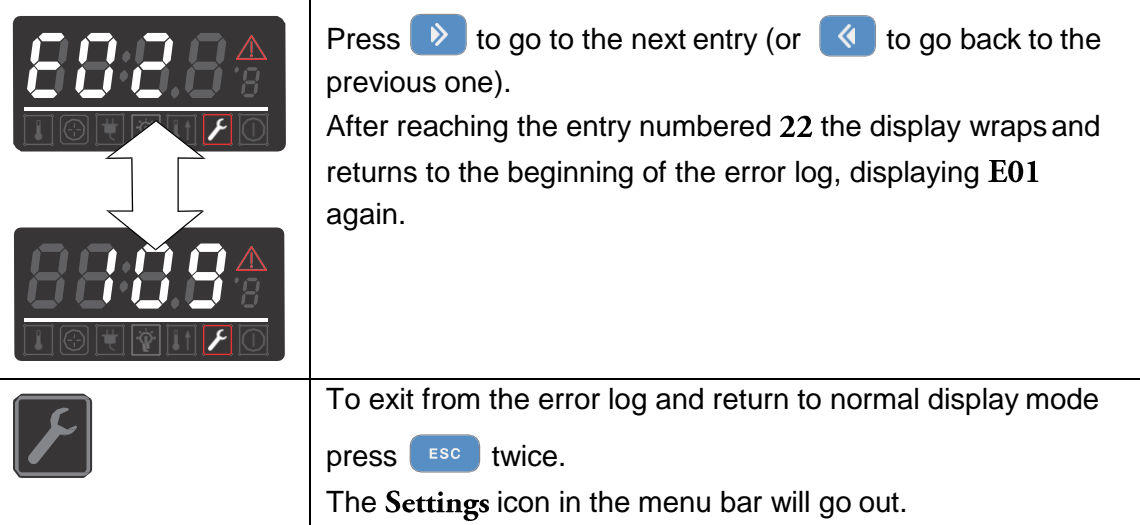

#### **Calibration**

The Settings -> Calibration menu item enables the user to initiate a temperature calibration process (see "Temperature Calibration Procedure" on page 10-3) for the built-in temperature sensors and choose whether calibration should be accomplished manually or automatically:

- The **Manual** option allows for entering an absolute temperature directly, as measured—for example, using an external reference sensor.
- The Sample option allows for calibrating the incubator's temperature control by directly entering the absolute temperature obtained from an external sample sensor (option to be ordered separately) and reference measuring device.

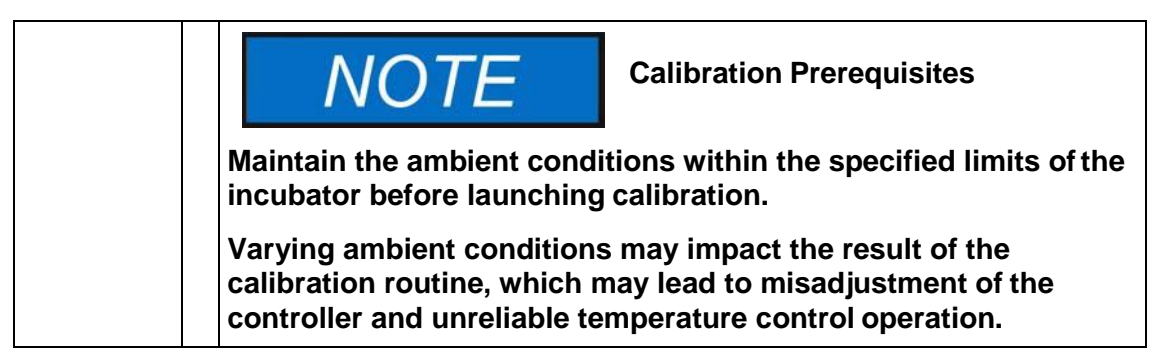

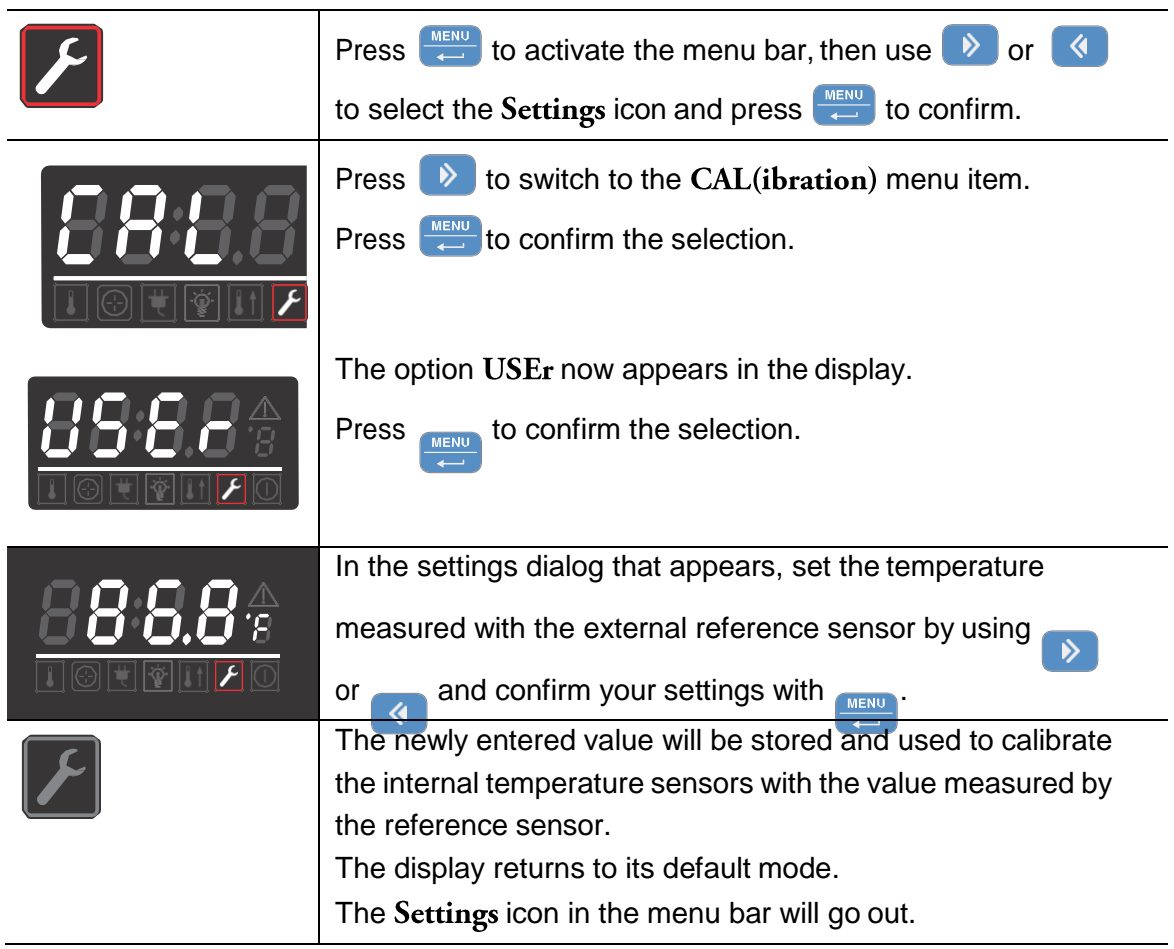

#### **Table 7-10Entering the Calibration Reference Temperature Manually**

#### **Temperature Display Unit**

The Settings -> ${}^{\circ}C$  / ${}^{\circ}F$  menu item allows for toggling the incubator used for displaying temperatures between degrees Centigrade and Fahrenheit.

**Note** This setting does not have any impact on data logging via the RS-232 interface. Any temperature data that is logged to a computer for operational parameter documentation purposes is handed over in °C.

<span id="page-48-0"></span>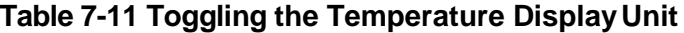

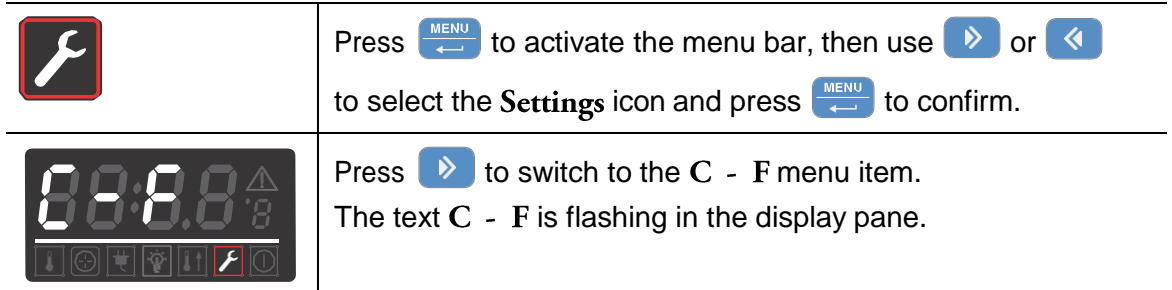

Electron Microscopy Sciences 1560 Industry Road Hatfield, PA 19440 TEL: 215-412-8400 FAX: 215-412-8450 TOLL FREE: 1-800-523-5874 EMAIL[: sgkcck@aol.com](mailto:sgkcck@aol.com) WEB: [www.emsdiasum.com](http://www.emsdiasum.com/)

#### **Table 7-11 Toggling the Temperature Display Unit**

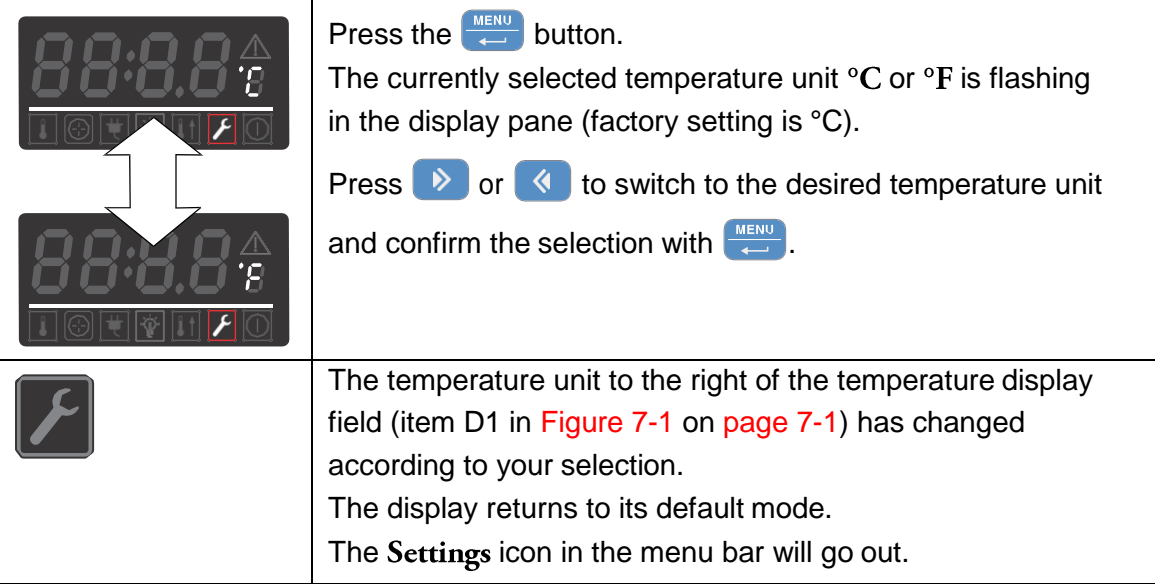

# <span id="page-50-0"></span>**Shut-down**

### **Shutting the Incubator Down**

This chapter provides instructions for shutting the incubator down for prolonged periods of time, that is, at least for several days in a row.

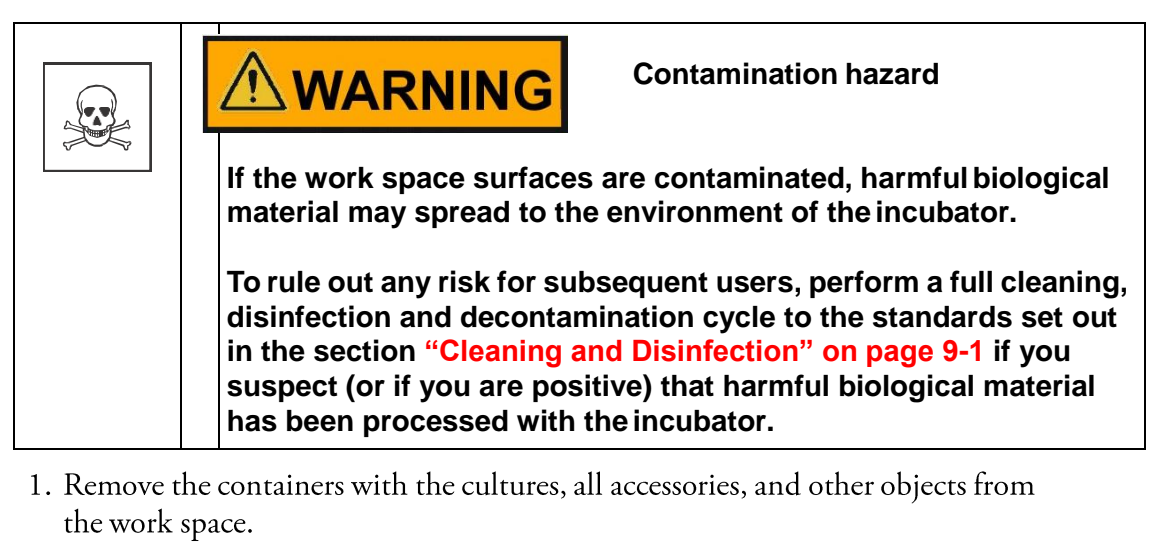

- 2. Clean and disinfect the work space, as explained in the section "Cleaning and Disinfection" on page 9-1
- 3. When cleaning and disinfection and/or decontamination are done, turn the incubator off using the control panel.
- 4. Unplug the power cord and secure it against accidental reconnection.
- 5. Until the incubator is shut down, the work space must be continuously<br>ventilated. Leave the glass door and the outer door open and secure them against accidental closure.

# <span id="page-51-0"></span>**Cleaning and Disinfection**

### <span id="page-51-1"></span>**Cleaning**

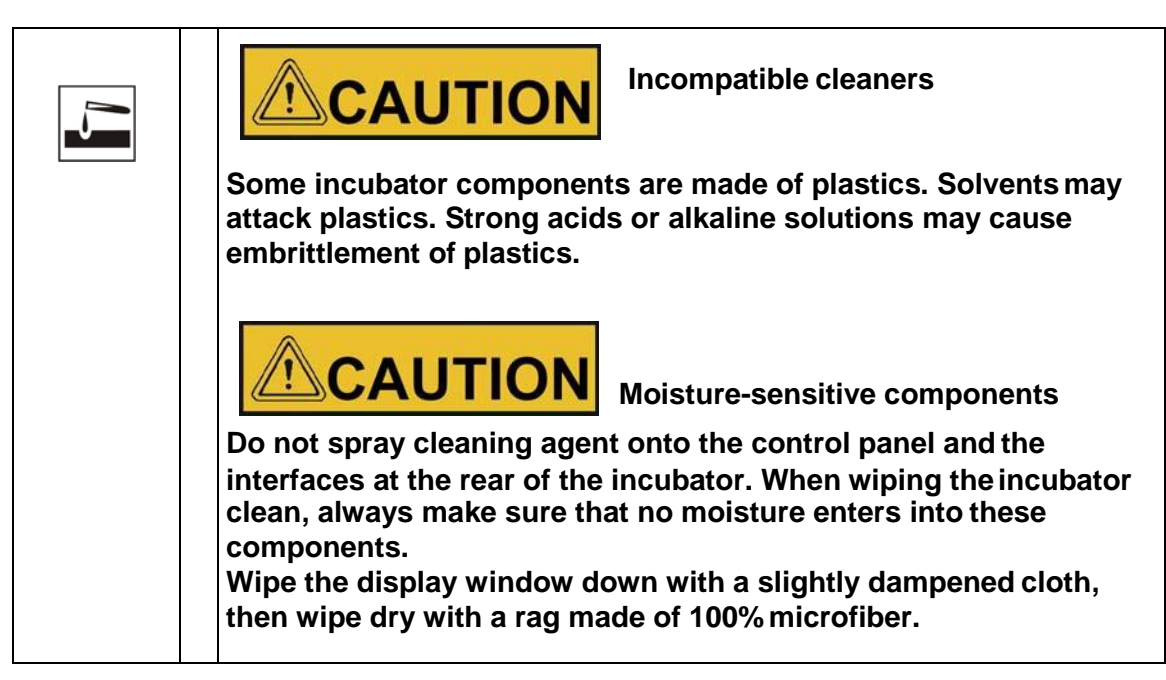

#### **Cleaning Exterior Surfaces**

Remove dirt residues and depositions thoroughly using a solution of lukewarm water and commercial detergent.

Wipe the surfaces clean using a clean cloth and clear water.

Then, wipe the surfaces dry using a clean cloth.

### **Wipe / Spray Disinfection**

The manual wipe and spray disinfection is a three-stage process:

- predisinfection,
- · cleaning,
- final disinfection.

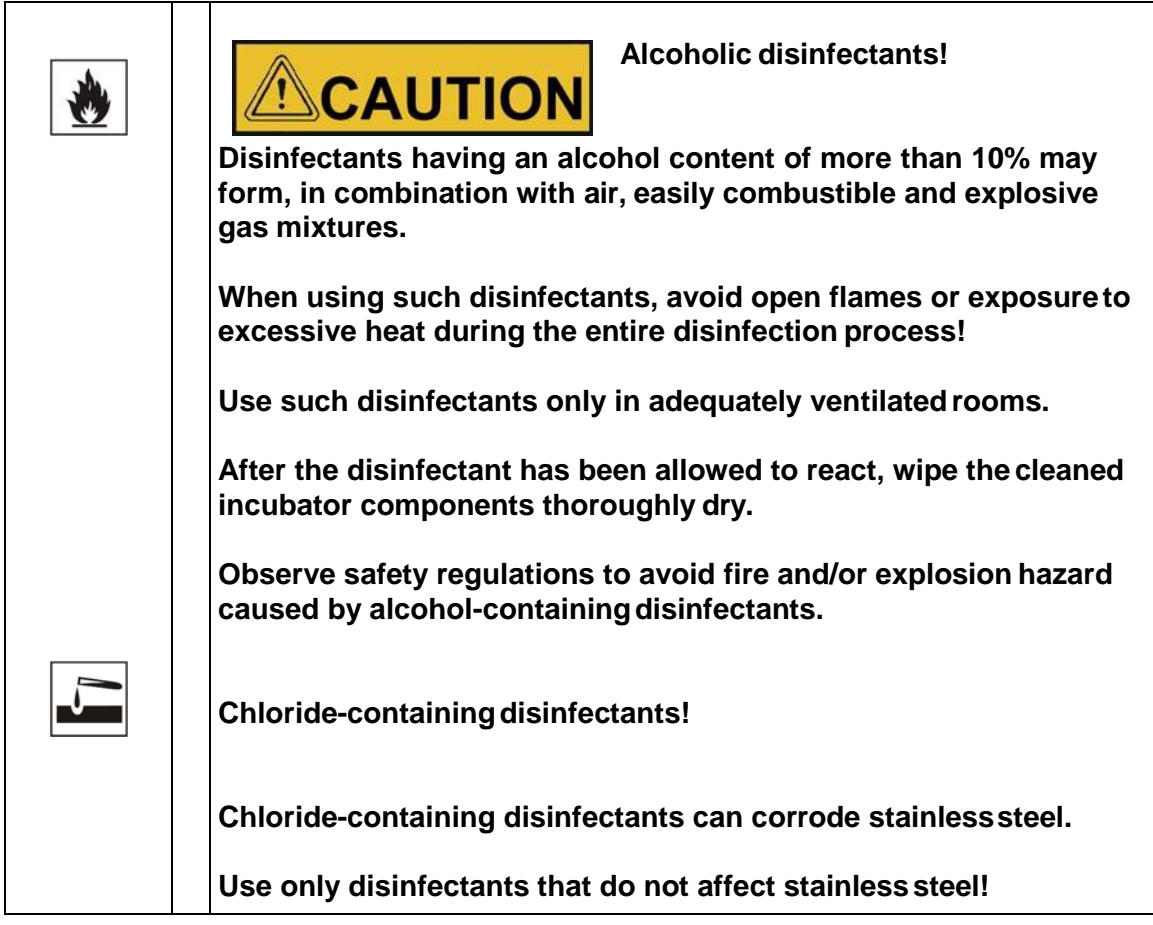

### **Preparing the Manual Wipe/Spray Disinfection**

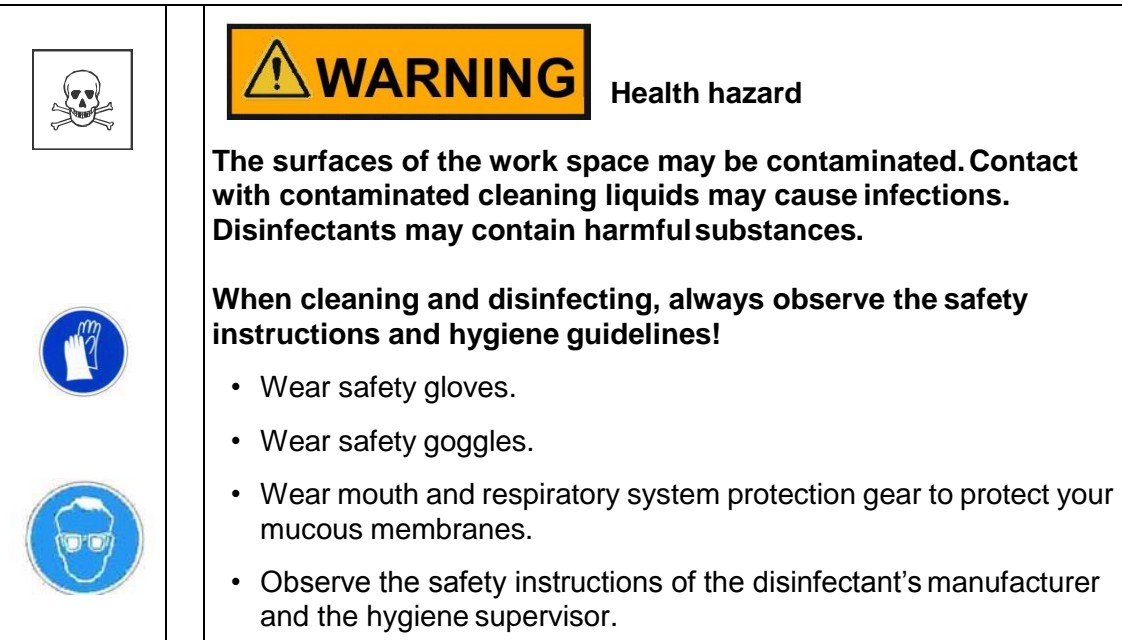

#### **Predisinfection**

- 1. Remove all samples from the work space and store them in a safe place.
- 2. Spray disinfectant onto the surfaces of the work space and of the accessories or wipe the surfaces clean using disinfectant.

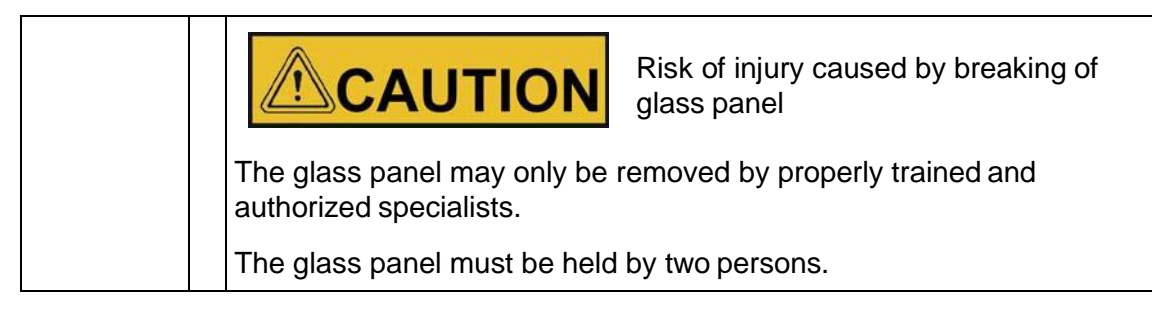

3. Allow time for the disinfectant to act as specified by the manufacturer.

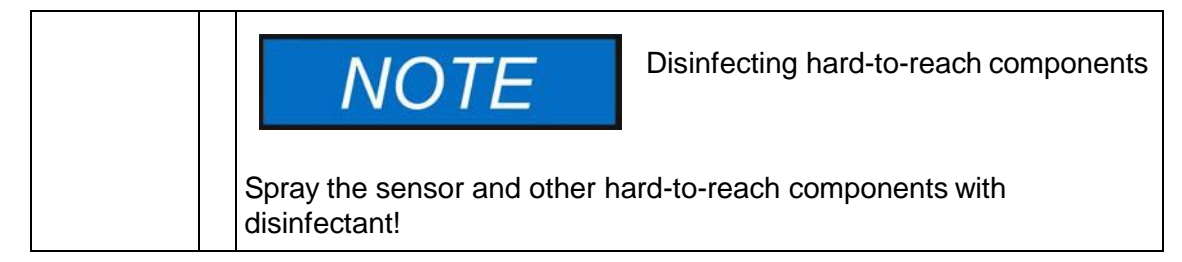

#### **Cleaning**

- 1. Remove all internals from the specimen chamber.
- 2. Wipe off the specimen chamber surfaces and the internals that have been removed from the chamber using lukewarm water mixed with standard rinsing agents. Completely removeany tenacious impurities using rinsing agent and warm water.
- 3. Re-rinse the cleansed surfaces 3 to 5 times with autoclaved water to completely remove and cleaning agent residues.
- 4. After this, wipe the cleansed surfaces and internals dry with a soft, sterile cloth.

#### **Final Disinfection**

- 1. Spray the specimen chamber surfaces and the internals removed from this chamber again with disinfectant, or wipe them down.
- 2. Let the disinfectant work on the surfaces/internals as detailed in the manufacturer'sinstructions.
- 3. Re-install the internals in the specimen chamber.

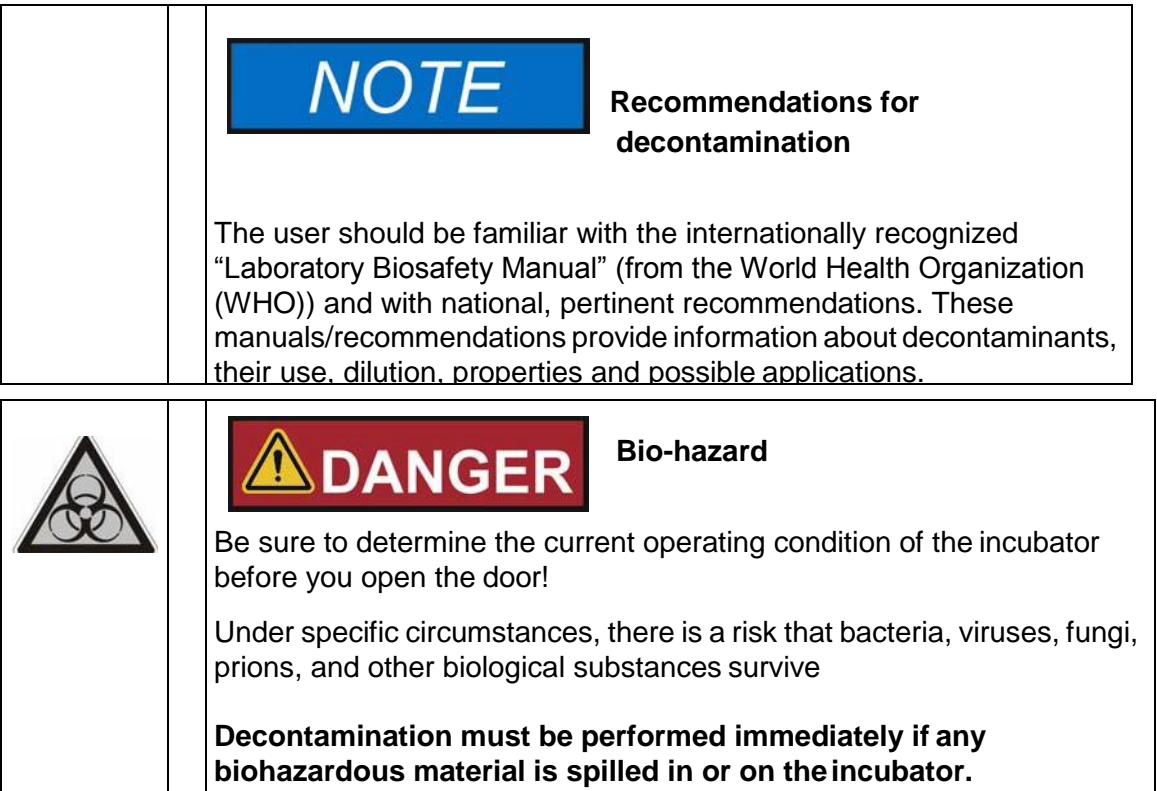

# <span id="page-55-0"></span>**Maintenance**

Maintenance and inspection at regular intervals of the features and components listed below are mission-critical to maintain the product in a fully operative and safe condition and avoid malfunctions due to ageing and wear. Failure to perform maintenance on a regular basis may result in:

- deviations in heating performance
- damage to samples
- loss of control over temperature distribution throughout the work space

### **Inspections and Checks**

To ensure the operational performance and safety of the incubator and its functions, the components listed below must be checked at regular intervals.

#### **Regular Checks**

- Check the incubator for overall cleanliness and remove any residues from previous processes.
- Check the locking screw for the glass panel

#### **Semi-annual Inspection**

- Check integrity and proper seating of the seal.
- Perform functional check of the control panel and of the incubator's built-in controller.
- Perform electrical safety check in accordance with the relevant national regulations.

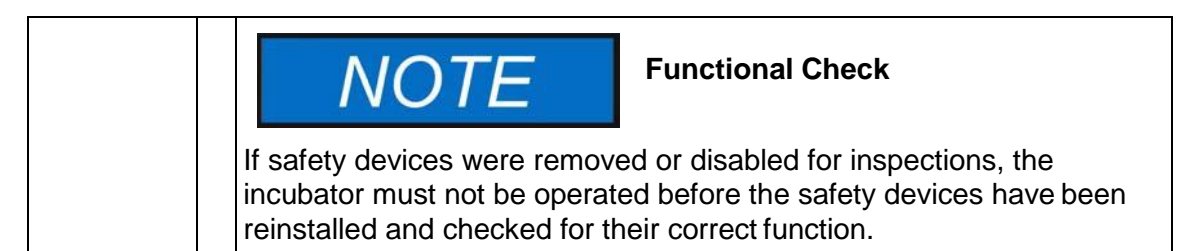

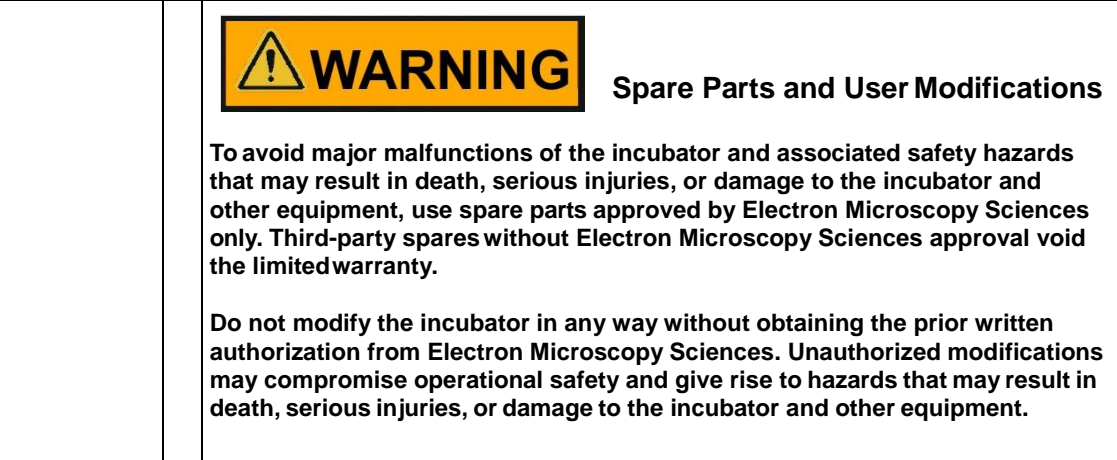

### **Service Intervals**

During running operation, the following service works must be performed:

#### **3-monthly service**

• Perform the comparative temperature measurement outlined in the following section.

#### **Annual Service**

• Have the incubator inspected and services by a Electron Microscopy Sciences authorized Technical Service agent.

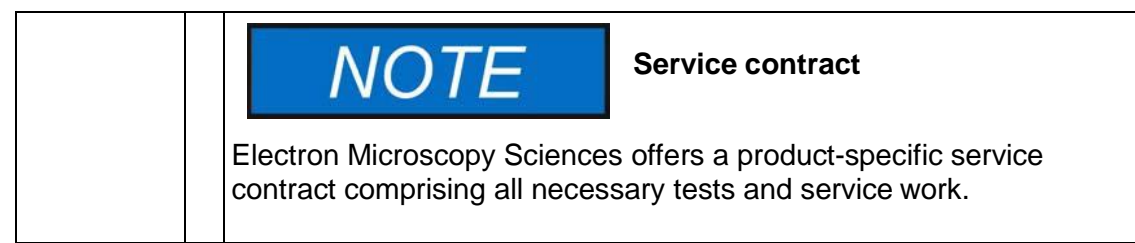

### **Preparing Temperature Calibration**

To determine the exact measured value of the incubator's integral temperature sensor, a temperature comparison measurement must be performed every three months. If a major temperature deviation is found during this check, temperature calibration is required. During this process, the temperature controller of the incubator is set to the value measured during the temperature comparison measurement.

Use a calibrated measuring instrument with an accuracy of  $< \pm 0.1$  °C for this test.

To minimize temperature variations during the measurement, put the measuring sensor in an isothermal container (such as a bowl filled with glycerol) before placing it in the work space. Use the center of the work space as the reference location for the comparison measurement.

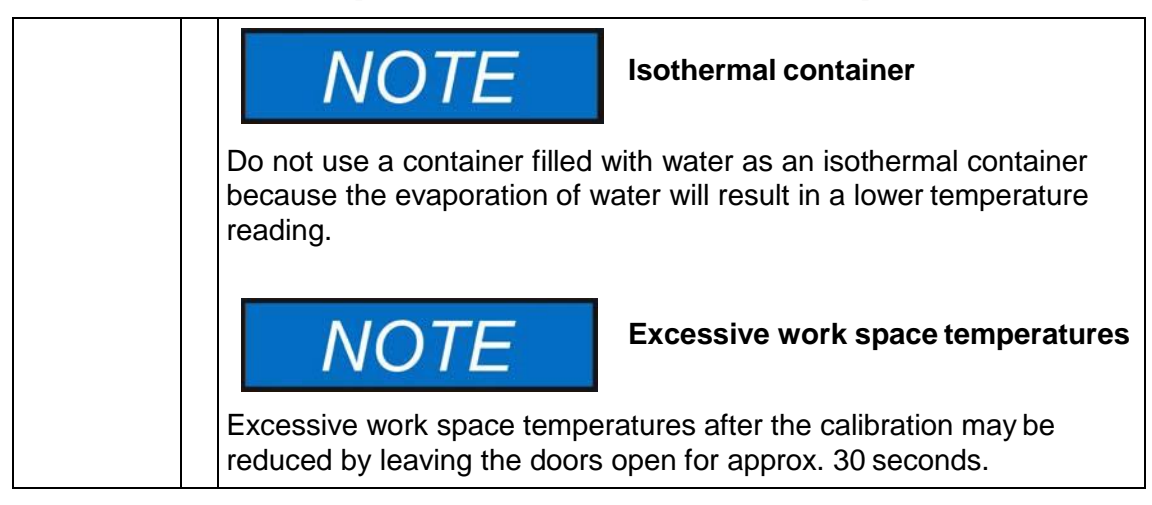

### **Comparison Measurement Procedure**

- 1. Turn the incubator on using the power switch.
- 2. Set the temperature set value and allow the incubator to stabilize. This may take several hours.
- 3. Place the measuring device in the center area of the work space. Alternatively, a temperature sensor may be positioned in this location. Route the connecting cable between the glass panel and the interiortank.
- 4. Close the doors.
- 5. Wait until the temperature value displayed on the measuring instrument has stabilized.
- 6. Use the temperature reading from the measuring device to calibrate temperature control manually, as explained "Entering the Calibration Reference Temperature Manually" on page 7-12.

### **Temperature Calibration Procedure**

For detailed instructions on how to perform a manual temperature calibration, please refer to the instructions in the section "Calibration" on page7-11.

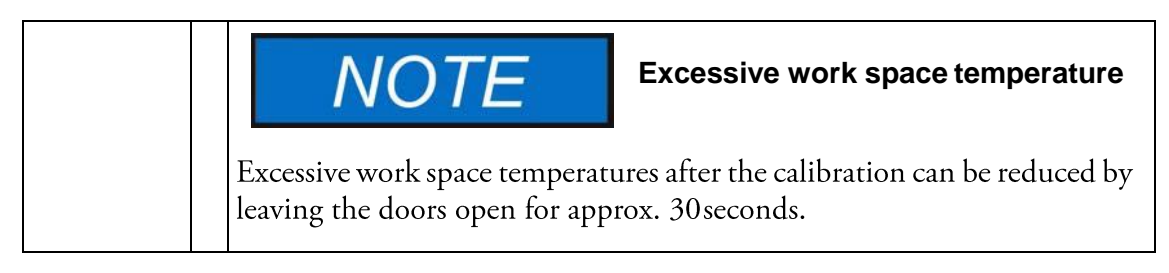

### **Replacing the Door Seal**

The door seal of the outer door is located in the retaining slot.

The door seal should be inspected for any signs embrittlement at half-yearly intervals.

No tools are required to replace theseal.

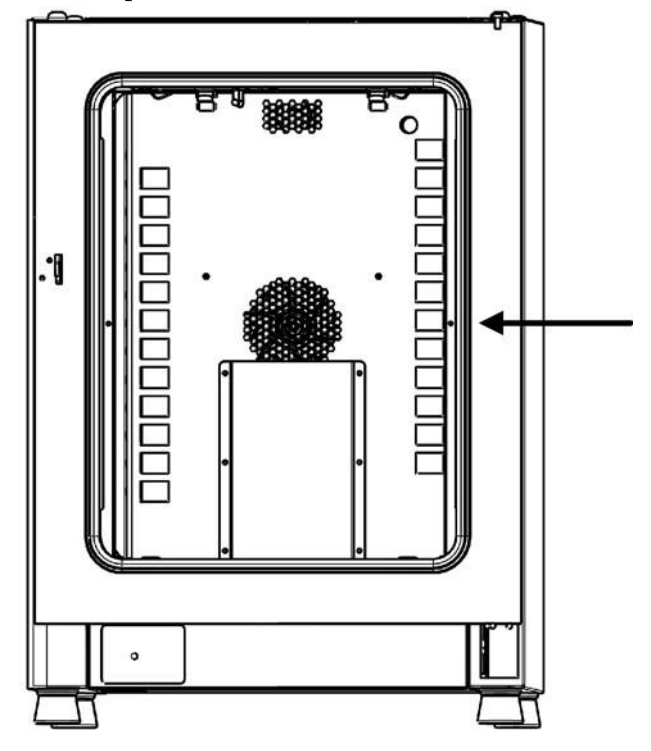

#### **Figure 10-1 Door Seal Replacement**

- 1. Pull the seal out of the guide slot.
- 2. Starting on the hinge side of the door, position the end of the new seal at the location indicated by the arrow in Figure 10-1 above.
- 3. Gently press the seal into the slot, working around the circumference of the door. In corner areas in particular ensure that the seal lip is installed without any wrinkles and that the seal is not stretched or compressed.
- 4. Make sure that the seal is positioned correctly in the slot and flush with the door frame. Correct, if necessary.

#### **Replacing the Power Cord**

If the power cord is damaged, it must be replaced by an original spare part. Using astandard power cord with a lower thermal withstand capabilities is prohibited.

### **Returns for Repair**

Prior to returning any materials, please contact our Customer Service Department for a "Return Materials Authorization" number (RMA).

Material returned without an RMA number will be refused.

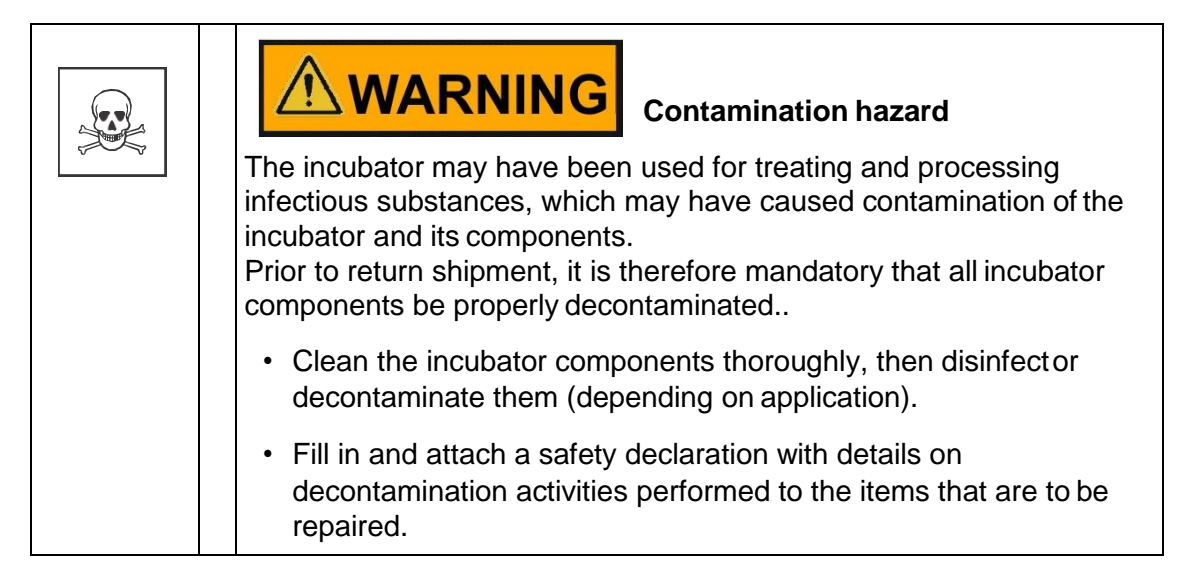

# <span id="page-60-0"></span>**Disposal**

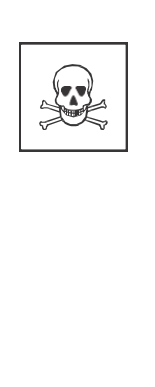

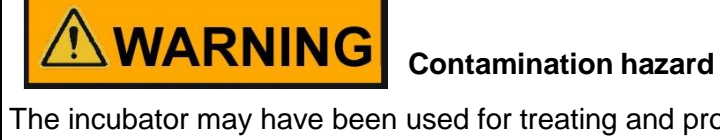

The incubator may have been used for treating and processing infectious substances, which may have caused contamination of the incubator and its components. Prior to disposal, it is therefore mandatory that all incubator components be properly decontaminated.

Clean the incubator components thoroughly, then disinfector decontaminate them (depending on application).

Attach a declaration of decontamination with details on decontamination activities performed to the items that are to be disposed of.

### **Overview of Materials Used**

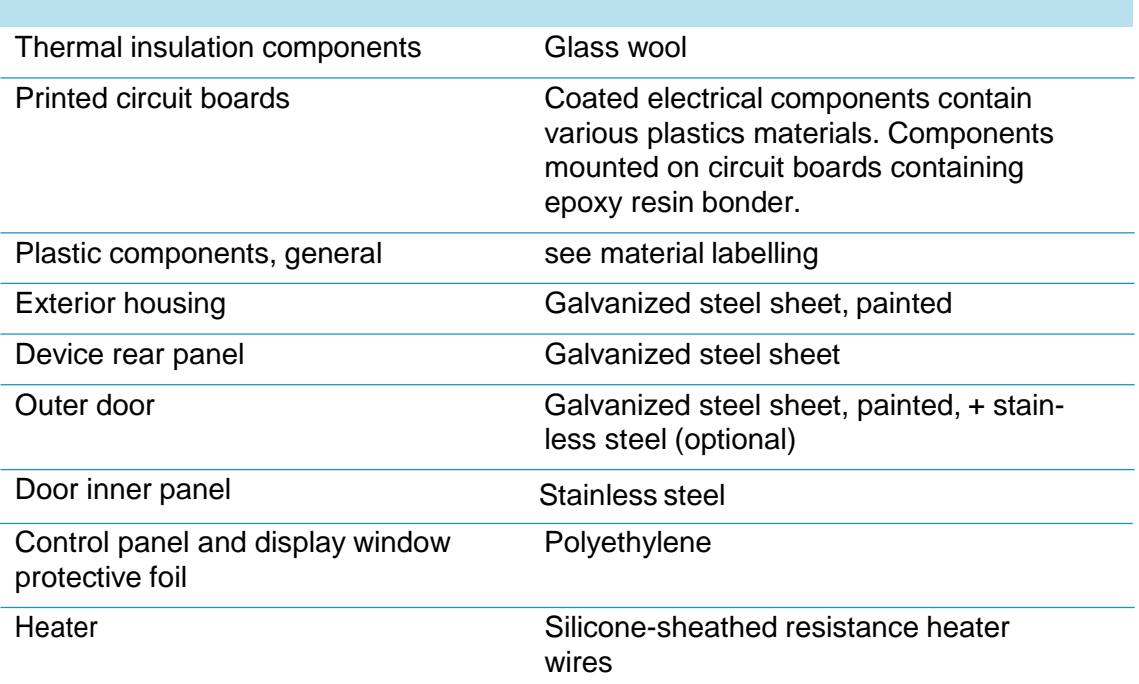

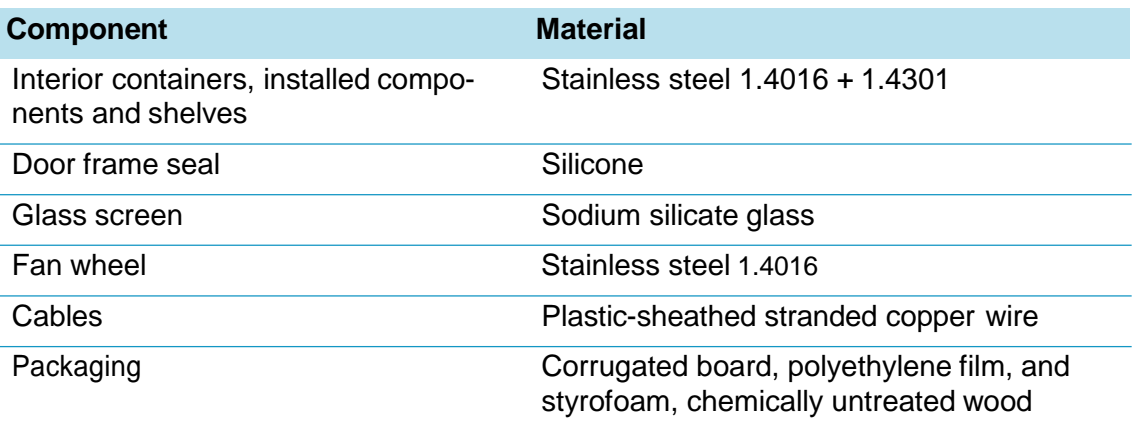

### **WEEE Conformity**

This product is subject to the regulations of the EU Waste Electrical & Electronic Equipment (WEEE) Directive 2002/96. It is marked by the symbol shown below.

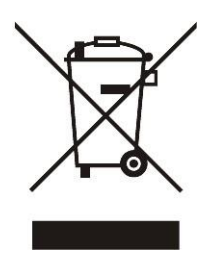

Electron Microscopy Sciences has entered into agreements with recycling and disposal companies in all EU Member States for the recycling and disposal of this incubator. For information on how Electron Microscopy Sciences secures conformity with this directive, on recycling and disposal companies in your country and on the products of Electron Microscopy Sciences, which fall under the RoHS Directive (Restriction of the use of certain hazardous substances in electrical and electronic equipment), please visit the website www.Electron Microscopy Sciences.com/WEEERoHS.

# <span id="page-62-0"></span>**Error Codes**

Table 12-1 below lists the error messages that may appear in the control panel display window (see "Error Log" on page 7-10) and provides instructions for clearing such alarms.

| <b>Error Message &amp; Code</b>            | <b>Root Cause</b>                                                                                                    | <b>Alarm Response</b>                                                                                                    | <b>Alarm Clearing Instructions</b>                                                                                                    |
|--------------------------------------------|----------------------------------------------------------------------------------------------------|----------------------------------------------------------------------------------------------------|----------------------------------------------------------------------------------------------------|
| Display Error (E002)                       | Display communication<br>error. The built-in control-<br>ler was unable to restore<br>communication with the<br>control panel.                            | Audible alarm activated,<br>alarm relay energized.                                                                                                    | Power cycle the device by<br>unplugging, then recon-<br>necting the power cord. If<br>this doesn't solve the prob-<br>lem, call service. |
| <b>Mirrored Parameter</b><br>Loaded (E003) | The controller was unable<br>to read the user-specific<br>settings and had to resort<br>to an emergency parame-<br>ter set held in mirrored stor-<br>age. | Fallback to mirrored<br>parameter storage. Device<br>continues to run without<br>loss of functionality, includ-<br>ing user-specific settings.                                                                               | Check the last settings,<br>e.g. the defined setpoint.                                                                                   |
| <b>Factory Parameter</b><br>Loaded (E004)  | The controller was unable<br>to read the mirrored param-<br>eter set and had to resort to<br>factory-preset parameters.                                   | Fallback to factory-preset<br>parameters. Audible alarm<br>activated, alarm relay ener-<br>gized. User-specific set-<br>tings may be lost - for<br>example, the temperature<br>display unit preference, or<br>user programs. | Acknowledge by pressing<br>ESC                                                                                                    |
| Default Parameter<br>Loaded (E005)         | The controller was unable<br>to read the factory-preset<br>parameters.and had to<br>resort to default settings                                            | Fallback to default parame-<br>ters. User-specific settings<br>will be unavailable - for<br>example, the temperature<br>display unit preference, or<br>user programs. Audible<br>alarm activated, alarm<br>relay energized.  | Power cycle the device by<br>unplugging, then recon-<br>necting the power cord. If<br>this doesn't solve the prob-<br>lem, call service. |
| Power Down Error<br>(E007)                 | Power has been cut off<br>(power outage) while the<br>device was running.                                                                                 | Audible alarm activated,<br>alarm relay energized.                                                                                                    | Check the power supply.<br>Power up then device, then<br>acknowledge the alarm by<br>ESC<br>pressing                                     |
| Config Error (E012)                        | General device configura-<br>tion error.                                                                                                    | Audible alarm activated,<br>alarm relay energized. No<br>user entries accepted by<br>control panel.                                                                                                    | call service.                                                                                                    |

**Table 12-1 Incubator Error Codes**

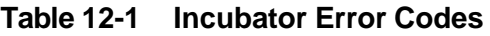

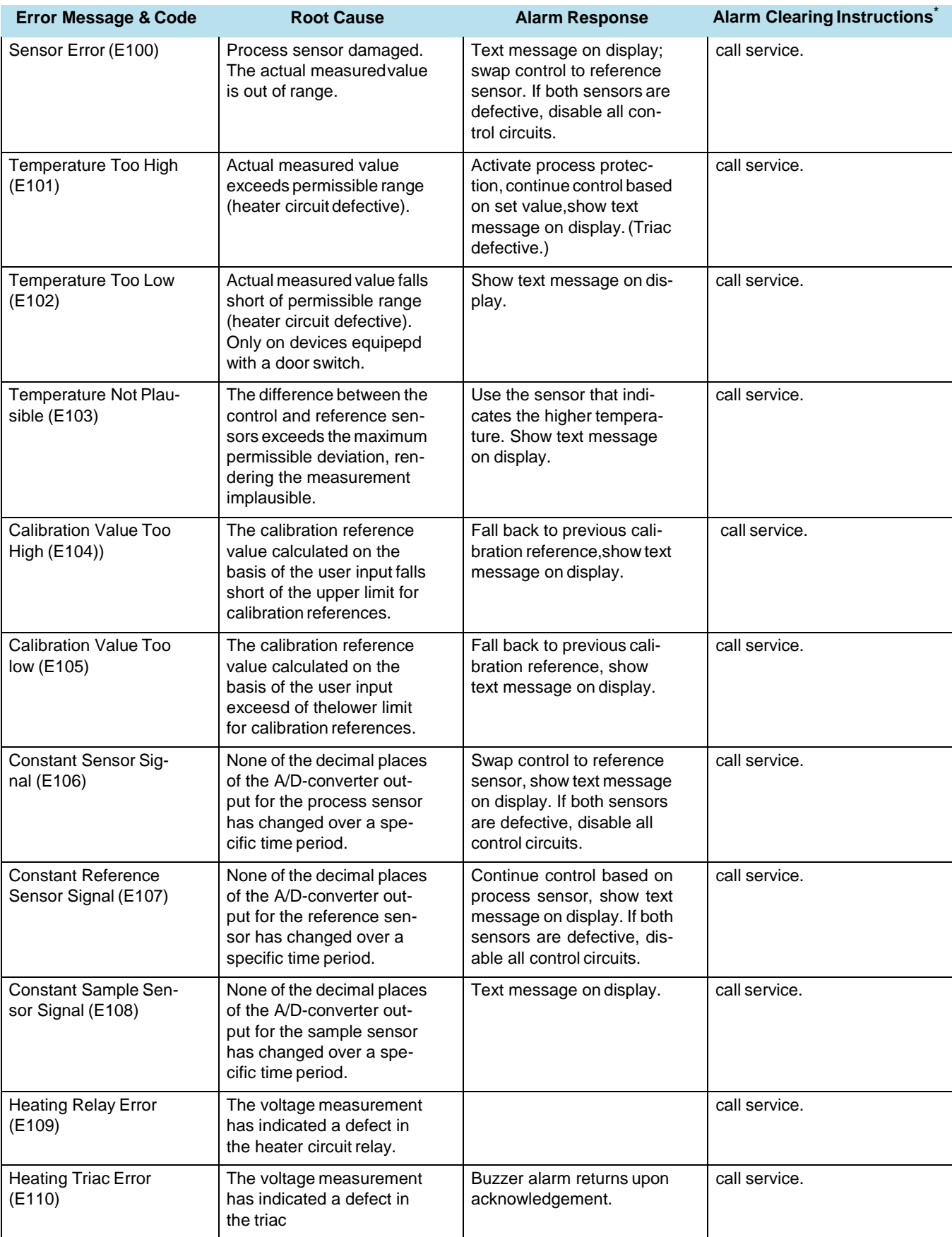

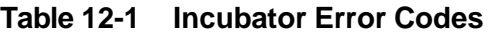

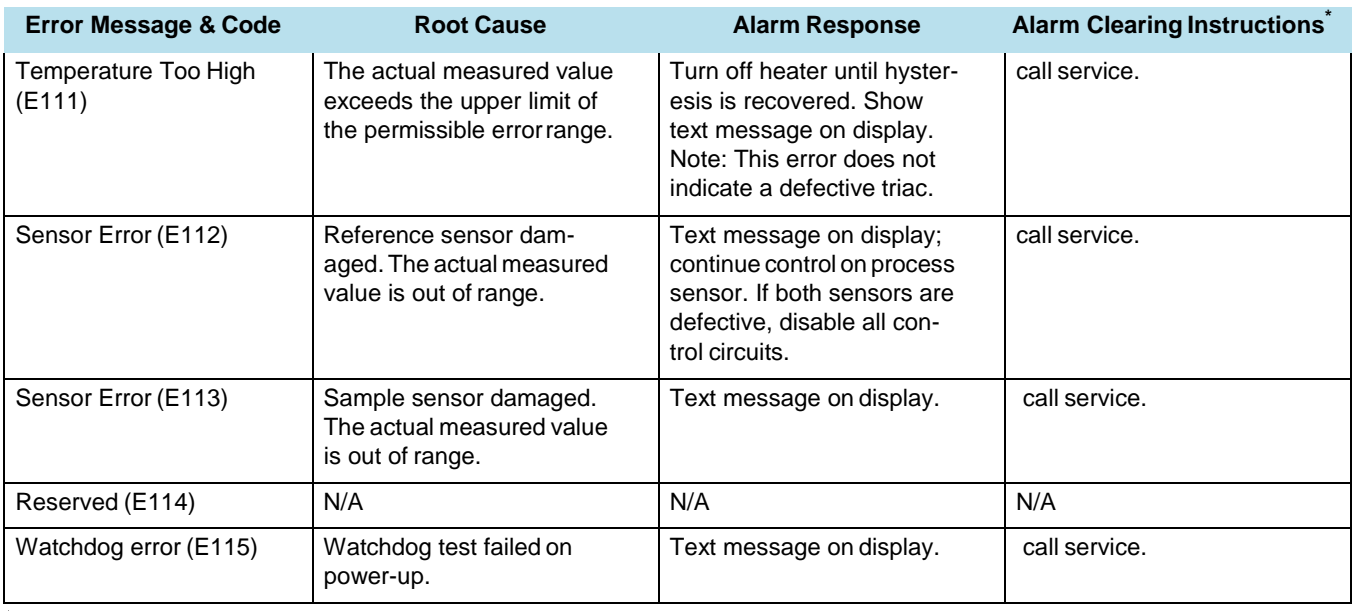

\*Clearing should mute the audible alarm, de-energize the alarm relay, and clear the message from the control panel display.

# <span id="page-65-0"></span>**Technical Data**

#### **Table 13-1 Technical Data - IGSSeries**

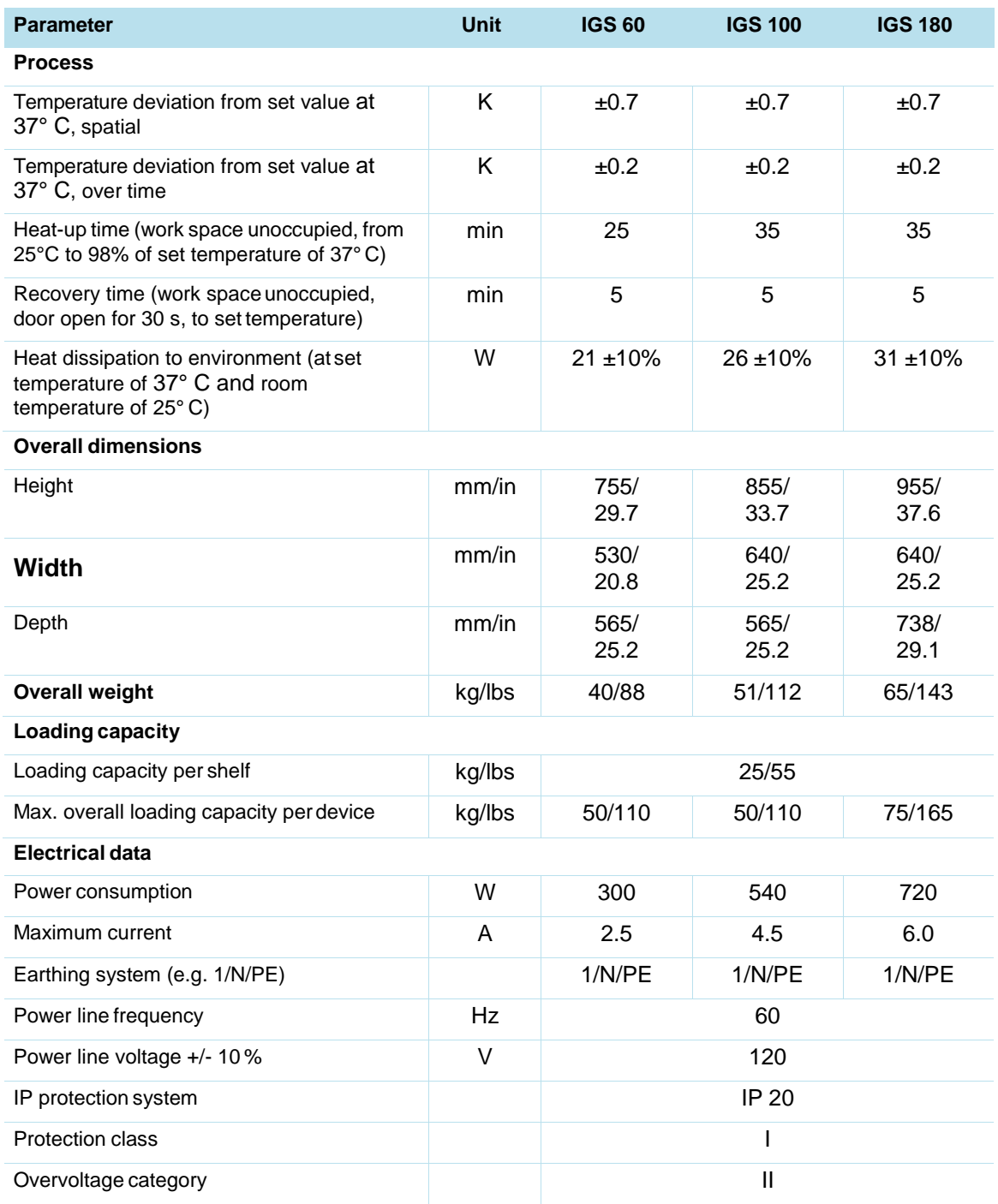

#### **Table 13-1 Technical Data - IGSSeries**

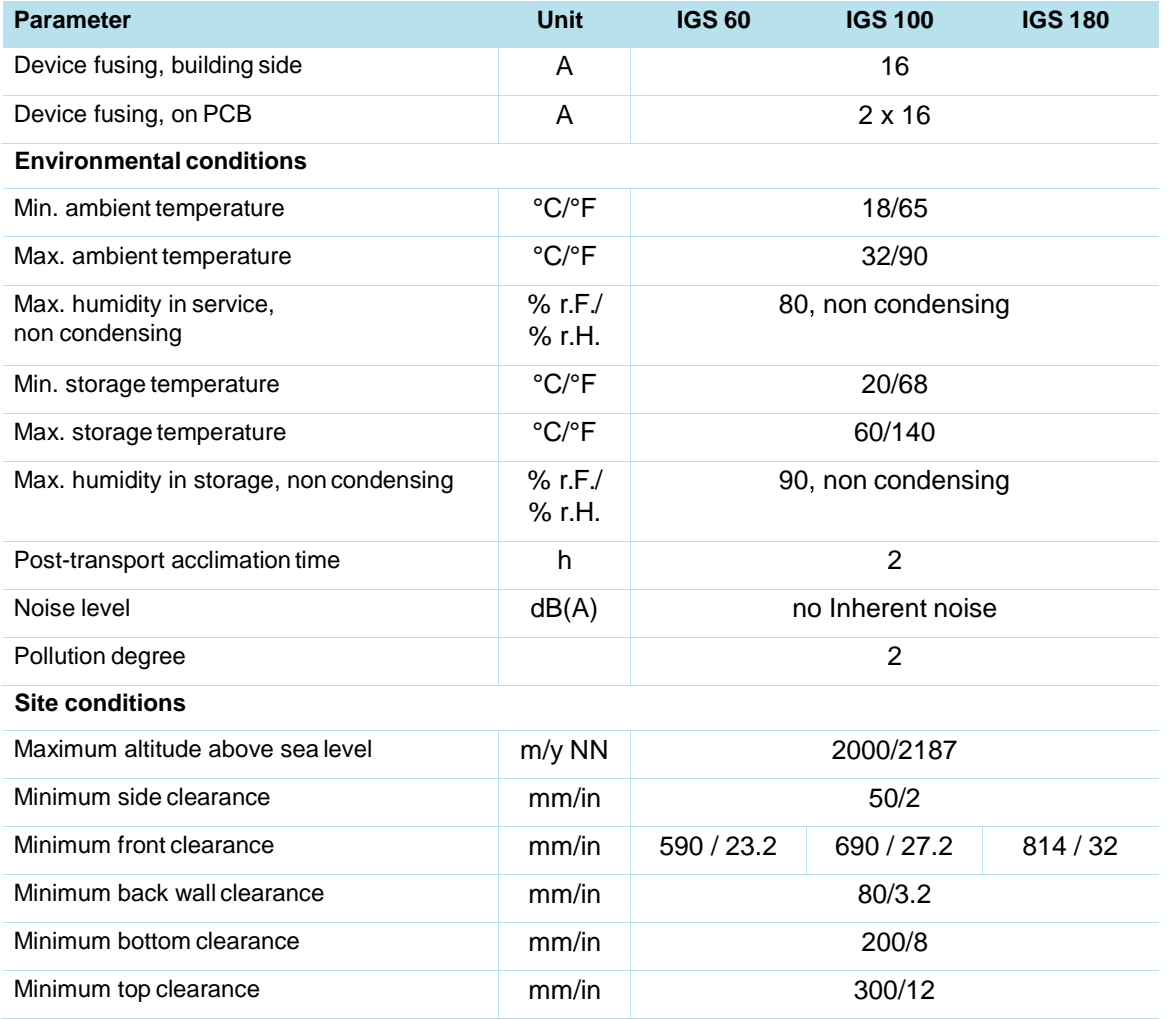

# <span id="page-67-0"></span>**Device Log**

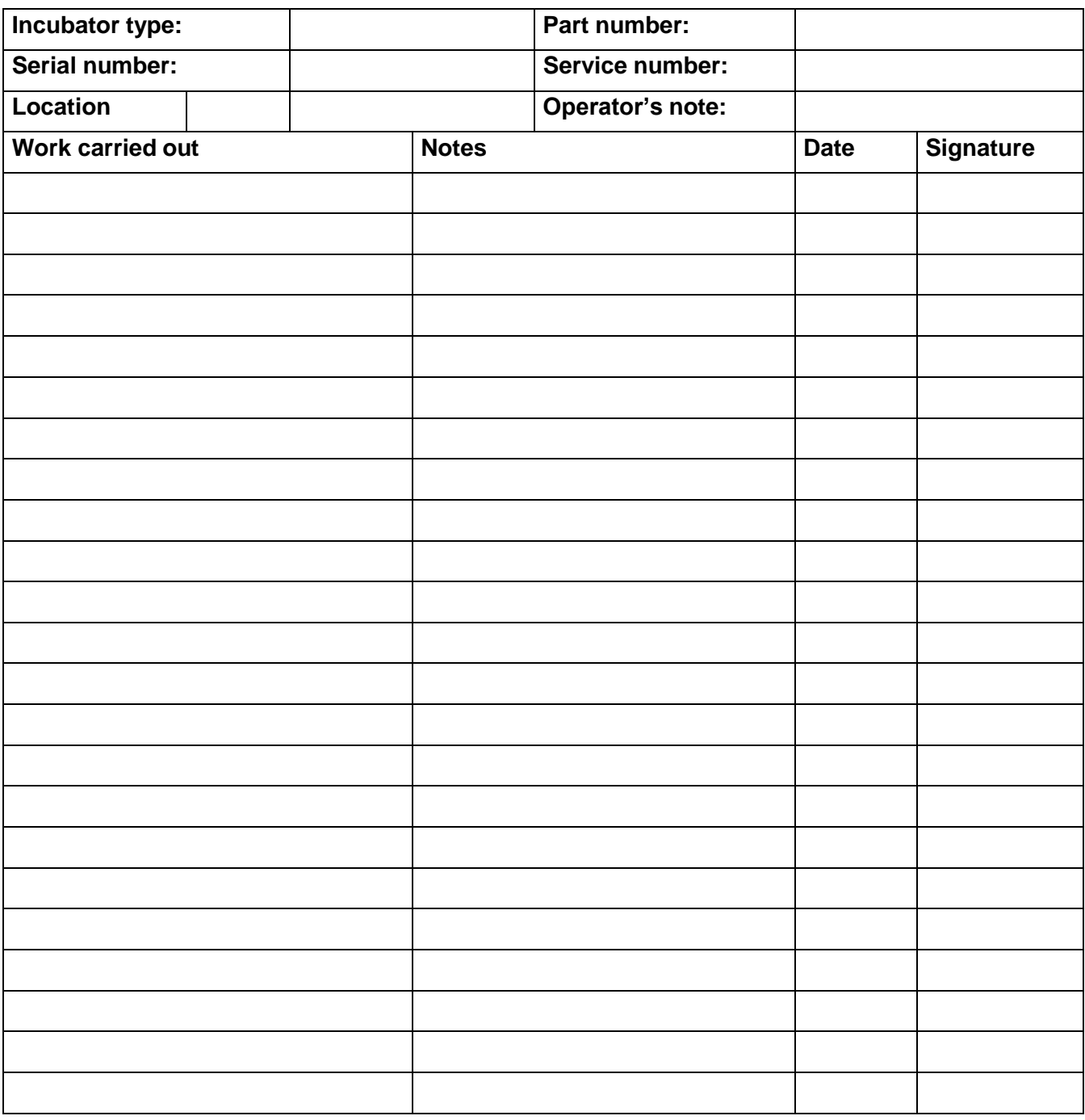

15

## <span id="page-68-0"></span>**Contact**

**Electron Microscopy Sciences** 1560 Industry Road Hatfield, PA 19440 TEL: 215-412-8400 FAX: 215-412-8450 TOLL FREE: 1-800-523-5874

EMAIL: sgkcck@aol.com

WEB: www.emsdiasum.com